# **DXDI**

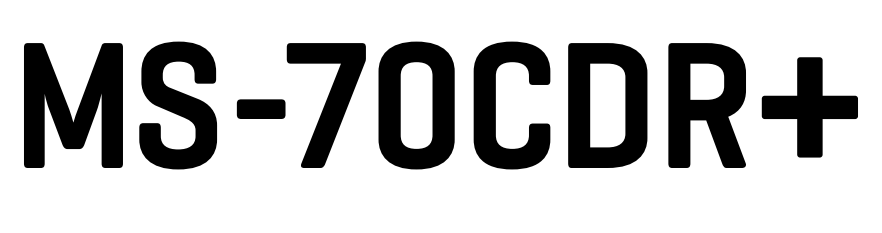

# **MULTISTOMP**

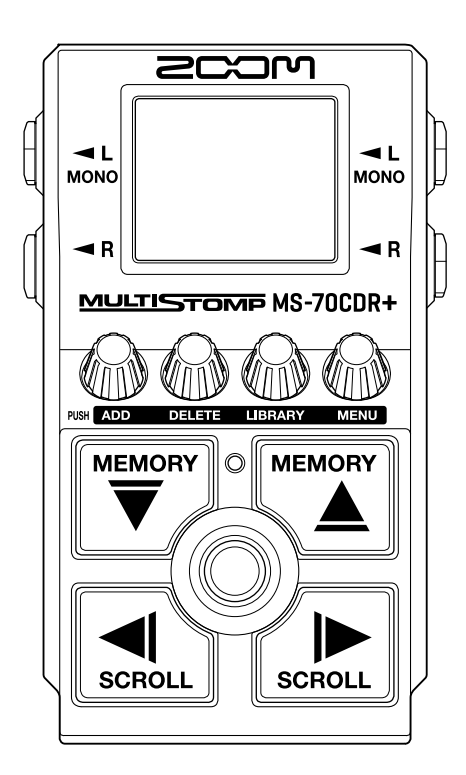

# 使用说明书

使用本设备前请务必阅读安全使用设备及注意事项。

### ©2024 ZOOM CORPORATION

未经许可,严禁将本说明书或其中的任何部分进行复制或再次印刷。

本说明书提及的其他产品名称、注册商标和公司名称属于其各所有者。本说明书中提及的所有商标和注册商标仅用于功能或特性说明,而非侵犯其各所有者的版权。 本文件在灰度图像设备上无法正确显示。

# <span id="page-1-0"></span>**使用说明书概览**

如果您想了解本设备的全新功能和相关操作,请参阅使用说明书。请将说明书置于随手可取之处以便查阅。 本手册及产品技术指标如有更新恕不另行通知。

- ·Microsoft 和 Windows 是 Microsoft 集团公司的商标。
- ·iPad、iPadOS、Lightning 和 Mac 是 Apple Inc. 的商标。
- ·App Store 是 Apple Inc. 的服务商标。
- ·IOS 是 Cisco Systems, Inc. 和其隶属公司在美国和其他国家标的注册商标或商标并经授权使用。
- ·USB Type-C 是 USB Implementers Forum 的商标。
- ·本文件中的图例说明和屏幕截图可能与实际产品有所不同。

# <span id="page-2-0"></span>**本说明书中使用的术语**

### 音色记忆

音色记忆中储存有所应用的效果和其开启/关闭状态以及参数数值。效果储存于音色记忆中并随之进行调用。每个 音色记忆可应用 6 种效果;您可以储存 100 个音色记忆。

### LIBRARY

LIBRARY 即音色库,音色库中包含各种吉他效果。您可以将 LIBRARY 中的效果添加于音色记忆中。

### 效果类别

效果根据类别进行分组。屏幕根据效果类别改变其背景颜色。

### AUTO SAVE

自动储存功能开启时,音色记忆和效果设置在改变后自动进行储存。

### ECO MODE

节能模式开启时,设备将在未进行操作 10 小时后自动关机。

### PRESELECT

预选择功能让您在查找其他音色记忆时仍可以持续演绎当前音色记忆。

内容

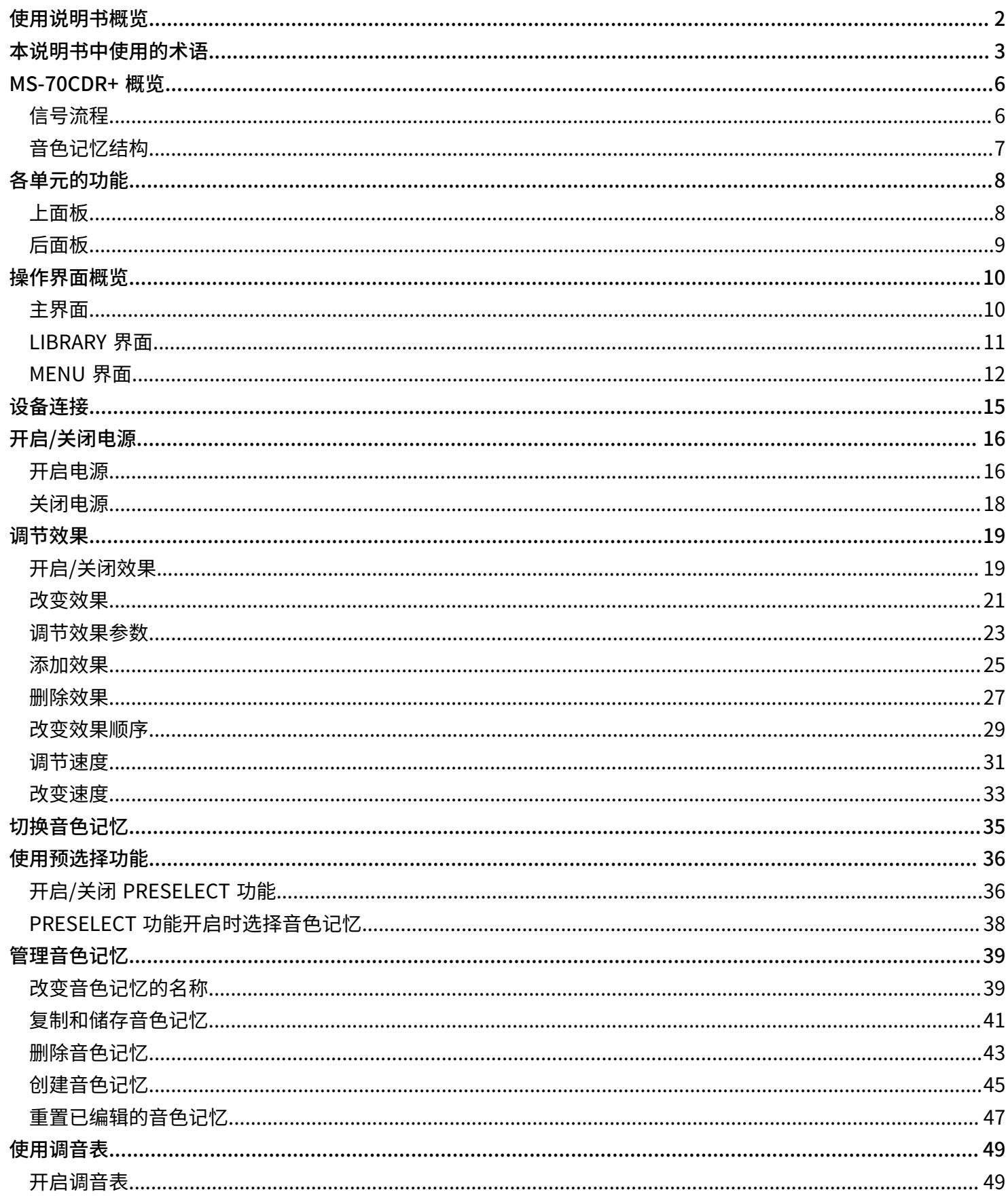

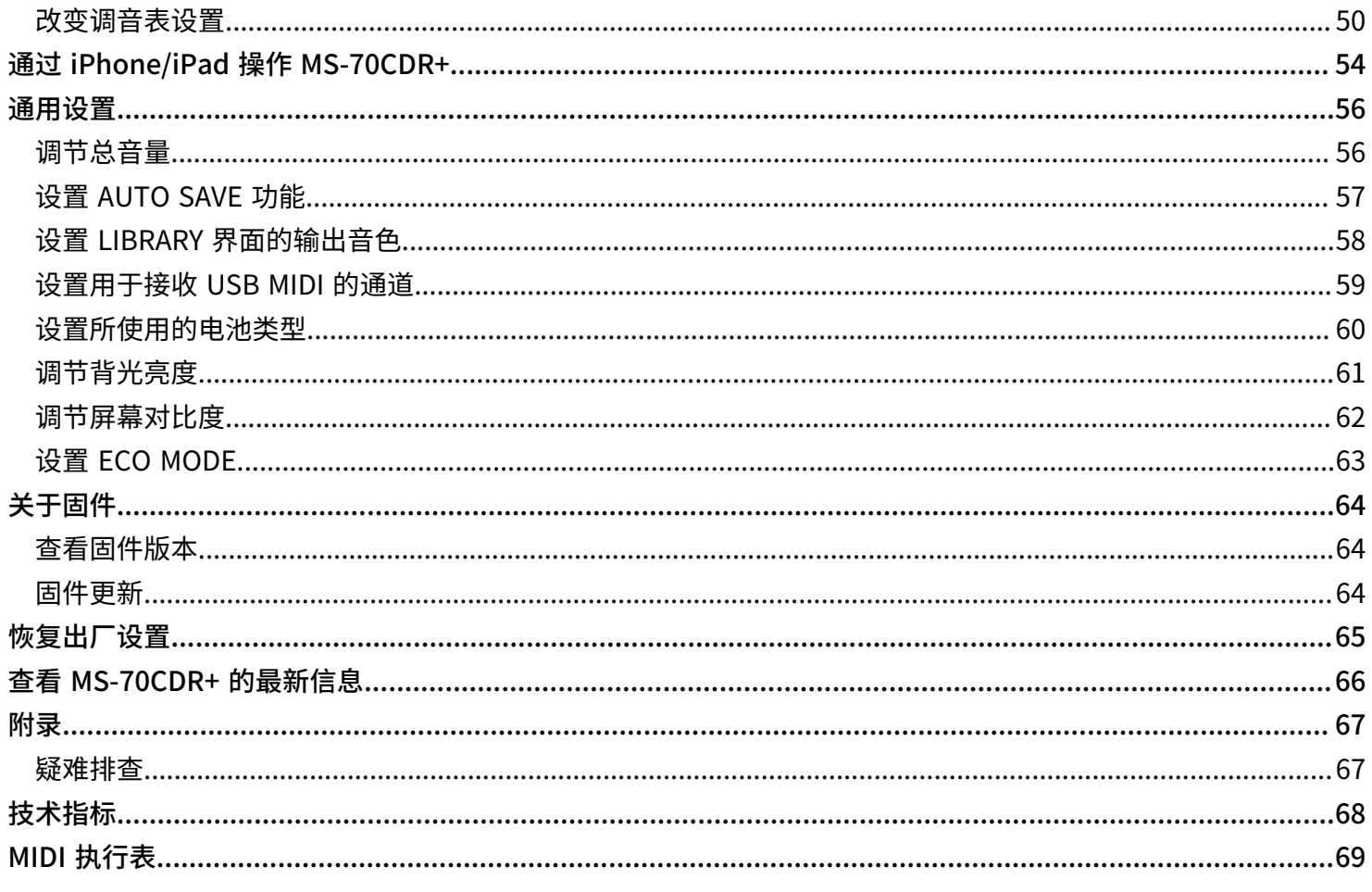

# <span id="page-5-0"></span>**MS-70CDR+ 概览**

# <span id="page-5-1"></span>信号流程

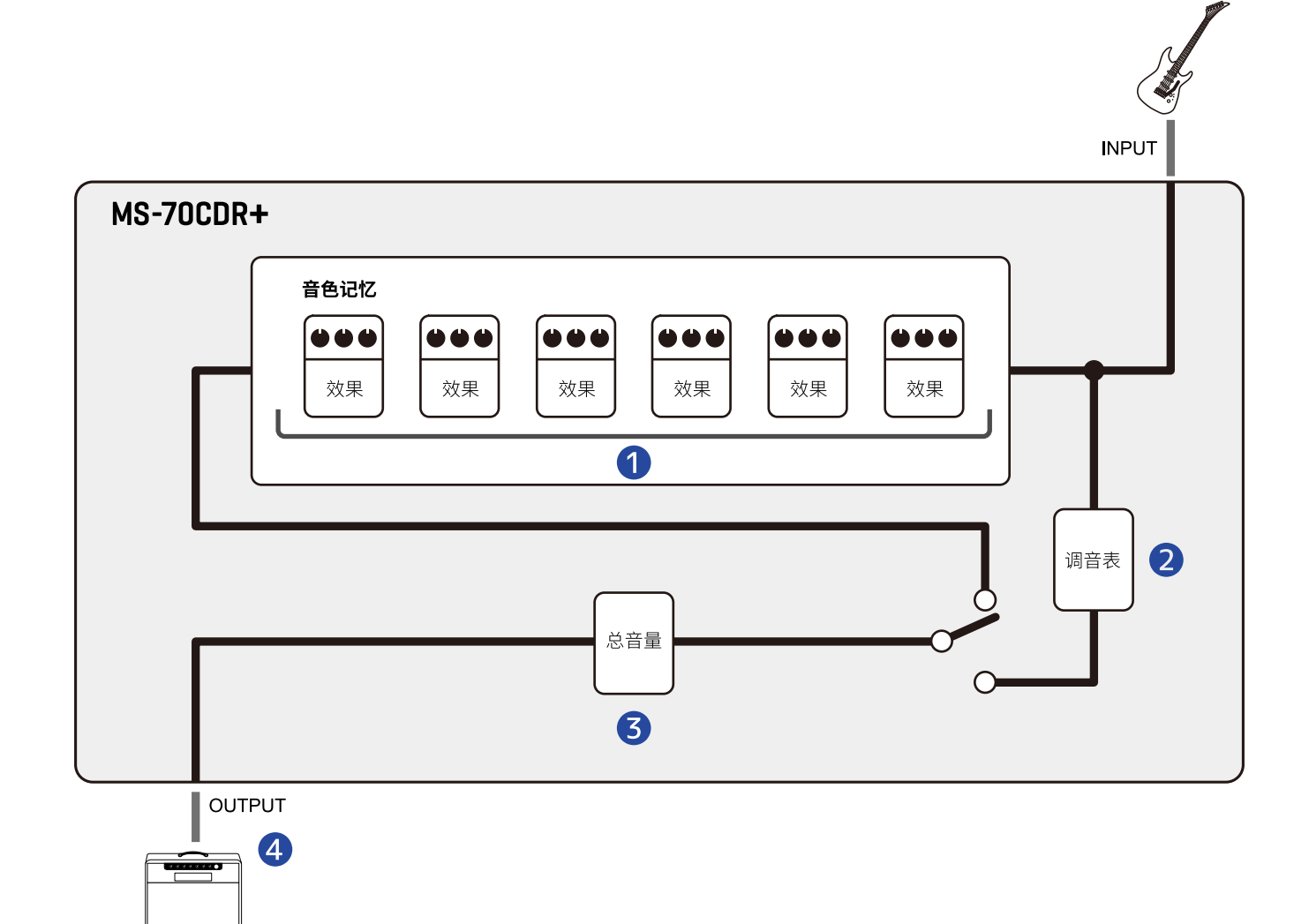

#### ❶ 音色记忆

吉他的演绎信号将依次经由各效果进行处理。(→ [调节效果参数\)](#page-22-0)

#### 2 调音表

您可以为所连接的吉他调音。(→ [使用调音表\)](#page-48-2)

#### ❸ 总音量

您可以调节音色记忆的整体音量。即使您选择其他音色记忆,该设置仍应用于所选音色记忆。(→ <u>调节总音量</u>)

#### 4 OUTPUT

请将吉他音箱连接于此。

<span id="page-6-0"></span>音色记忆结构

### 音色记忆

音色记忆中储存有所应用的效果以及其排列顺序、开启/关闭状态和相关参数设置。效果储存于音色记忆中并随之 进行调用。您可以储存 100 个音色。 MS-70CDR+ 可同时应用 6 种效果。

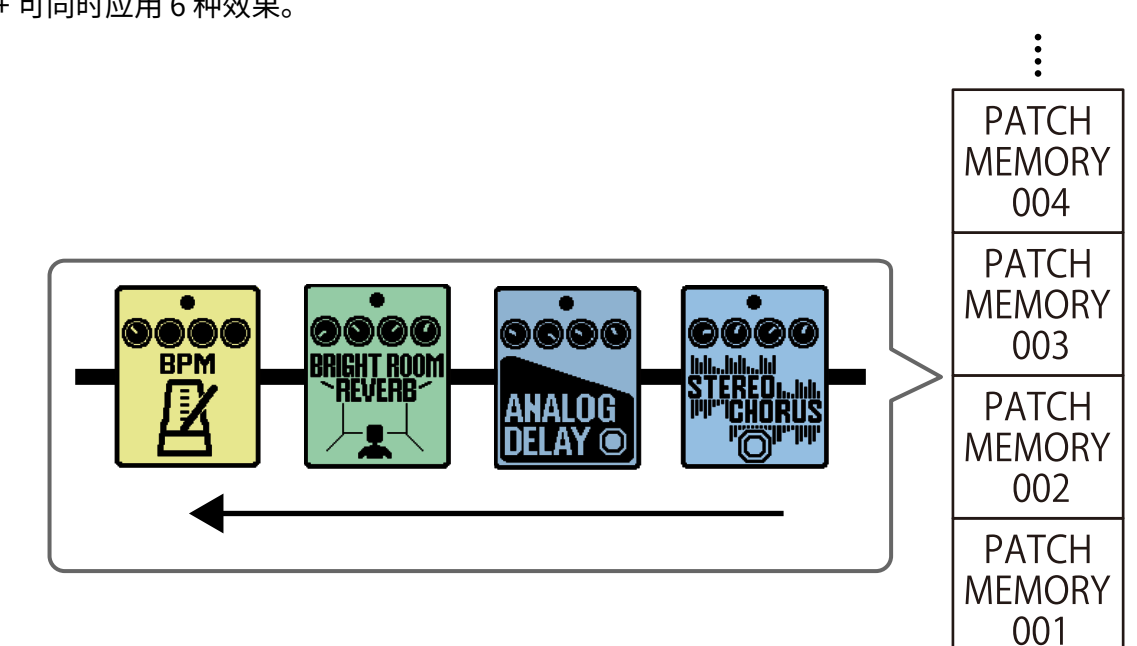

# <span id="page-7-0"></span>**各单元的功能**

# <span id="page-7-1"></span>上面板

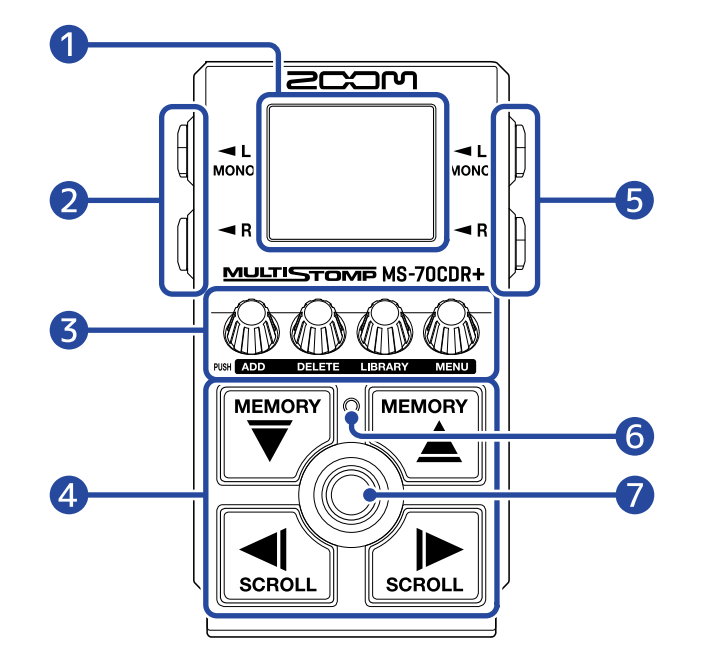

#### ❶ 屏幕

用于显示各种信息,包括所选效果的名称和其参数数值。

#### ❷ 输出接口

用于连接吉他音箱或其他效果器。 进行单声道连接时,请选择 MONO 接口。

❸ 参数旋钮

用于调节效果参数和设置相关选项。

### 4 方向按键

用于选择音色记忆和效果。 您可以踩下方向按键进行操作。

#### ❺ 输入接口

用于连接吉他或其他效果器。

#### ❻ 开启/关闭指示灯

用于查看效果的开启或关闭状态。

#### ❼ 脚踏开关

用于开启和关闭效果。

<span id="page-8-0"></span>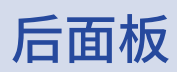

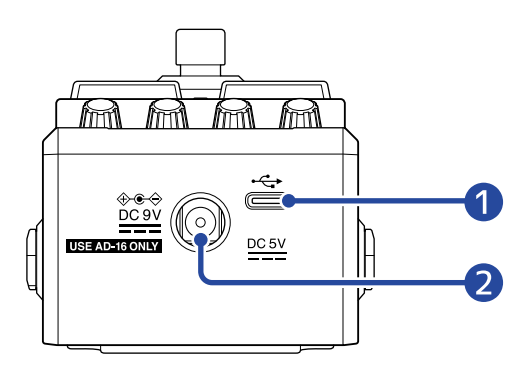

### **● C型 USB 端口**

用于连接电脑、iPhone 或 iPad。 该端口支持 USB 总线供电。

### 2 DC 9V AC 适配器接口

请将专用的 AC 适配器 (ZOOM AD-16) 连接于此。

# <span id="page-9-0"></span>**操作界面概览**

您可以通过屏幕界面以及使用按键和旋钮,从而操作 MS-70CDR+。 以下将为您说明各界面的相关操作。

<span id="page-9-1"></span>主界面

当您开启设备电源,屏幕将显示主界面。 所选音色记忆的效果同样显示于屏幕中。您不仅可以编辑音色记忆,而且可以开启和关闭其所应用的效果。

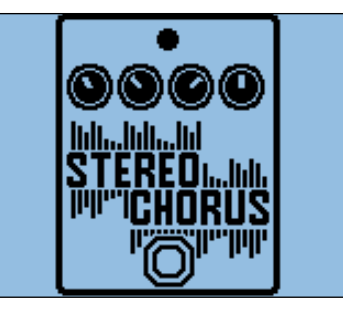

·请使用 和 选择音色记忆。

·请使用 和 选择音色记忆中的效果。选择效果时,所显示的数字将指示其顺序。 屏幕背景颜色将根据所选效果的类别而改变。

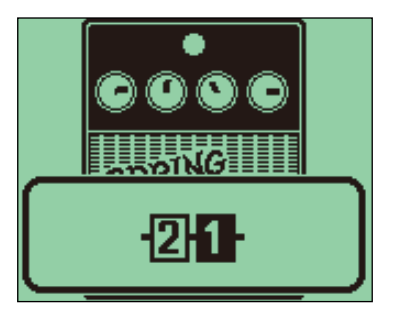

打开主界面

- EXIT<br>• 当屏幕显示 <u>MENU 界面</u> 时,请按下 <mark>类</mark> 。

・当屏幕显示 <u>LIBRARY 界面</u> 时,请踩下<sup>(</sup>◎)确认所选效果。

# <span id="page-10-0"></span>LIBRARY 界面

#### 您可以改变应用于音色记忆的效果。

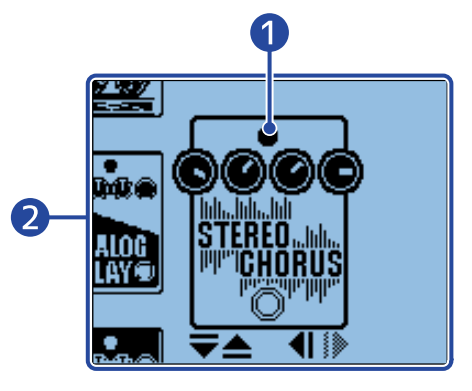

#### ❶ 所选效果

所选效果将以较大图示显示于界面中央。 屏幕背景颜色将根据所选效果的类别而改变。

2 效果列表

同一类别的效果将垂直排列。请使用 $\boxed{\widetilde{\nabla}$  和 $\boxed{\widetilde{\nabla} \Delta}$  选择同一类别中的效果。

请使用 和 选择不同类别中的效果。

### 打开 LIBRARY 界面

当屏幕显示 <u>主界面</u> 时,请使用  $\boxed{\langle \overline{\psi} \rangle}$  和  $\boxed{\langle \overline{\psi} \rangle}$  选择您想改变的效果并按下  $\frac{\langle \overline{\psi} \rangle}{\langle \psi \rangle}$  。

### 关闭 LIBRARY 界面

请按下 2 确认所选效果并返回 [主界面](#page-9-1)。

## <span id="page-11-0"></span>MENU 界面

MS-70CDR+ 可以进行各项演绎设置。

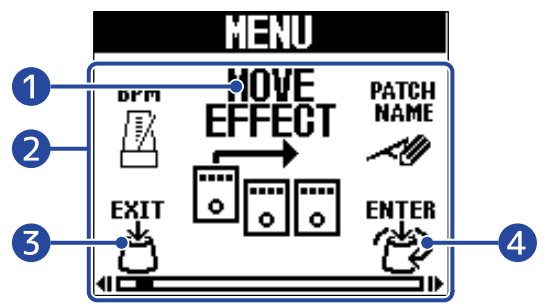

### ❶ 所选设置

所选设置将以较大图示显示于界面中央。

2 设置选项

设置选项以图标形式显示于界面中。请使用 $\overbrace{\mathbb{Q}}$ 选择所需设置。

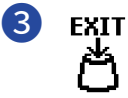

屏幕再次显示 [主界面](#page-9-1)。

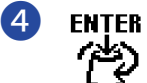

屏幕显示所选设置。

### MENU 界面的演绎操作

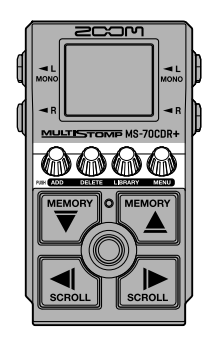

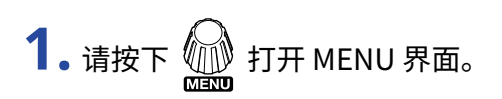

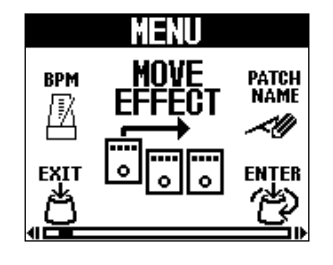

**2.** 请转动 公务 改变设置选项的图标。

关于各设置选项的详细信息,请参阅其链接中的说明。

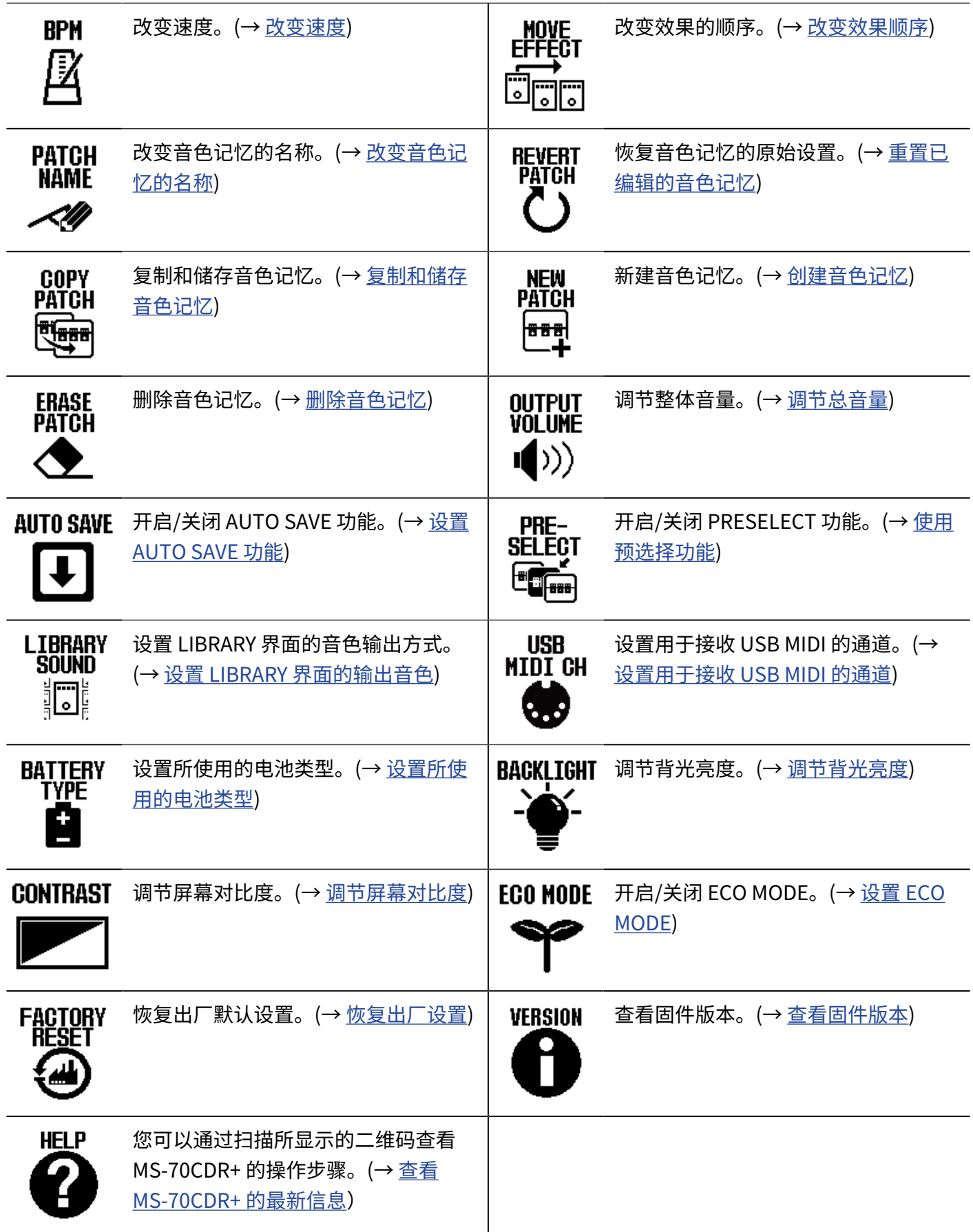

3. 请按下 (单)。

屏幕显示所选设置的界面。 (举例说明中已选择"AUTO SAVE"。)

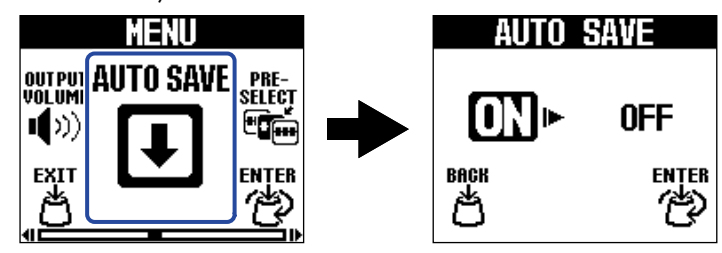

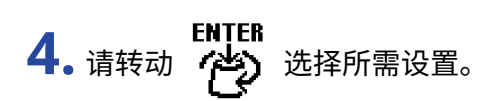

所选设置高光亮起。

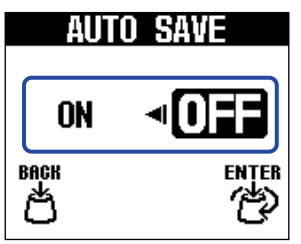

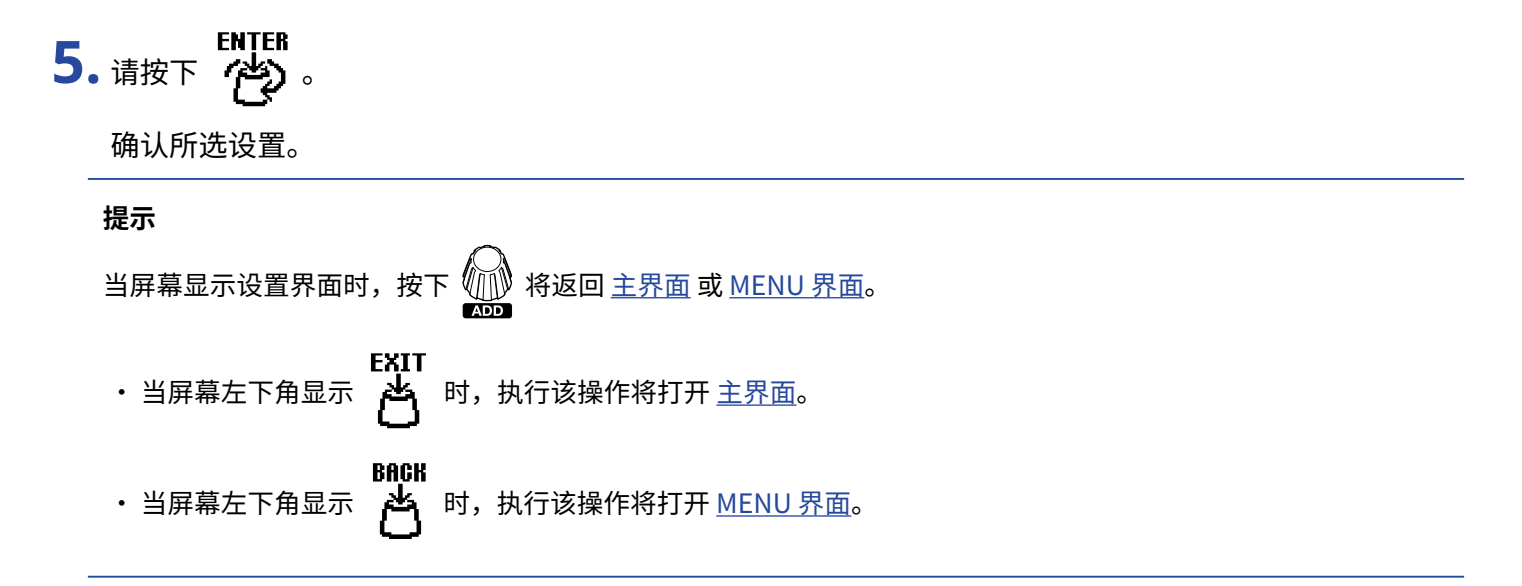

# <span id="page-14-1"></span><span id="page-14-0"></span>**设备连接**

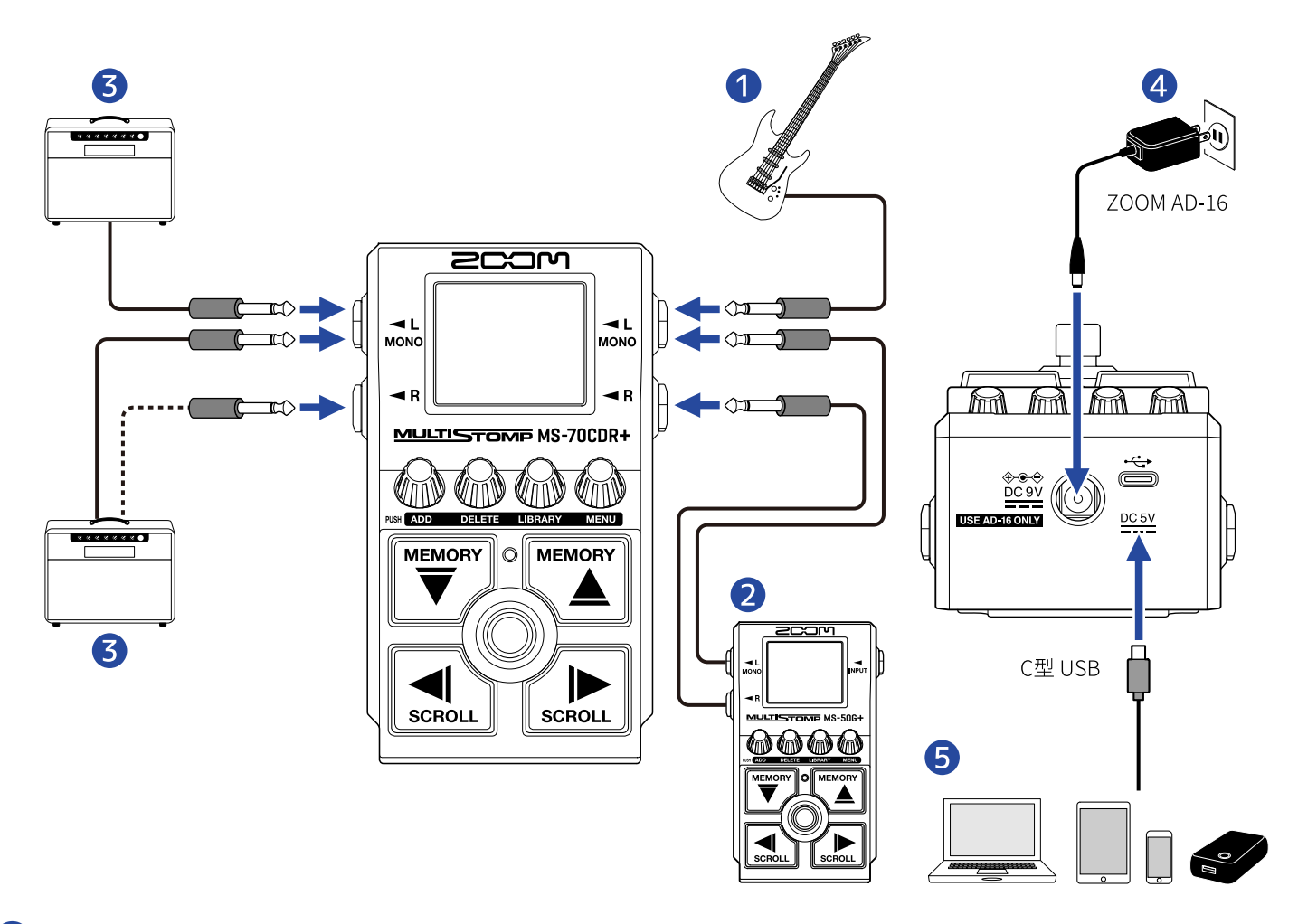

#### ❶ 吉他

- ❷ 效果器
- ❸ 吉他音箱
- 4 AC 适配器 (ZOOM AD-16)

### ❺ 电脑 (Mac/Windows)、iPhone/iPad 或充电宝

请使用配置 C 型 USB 端口的数据线进行连接。

C 型 USB 接口用于更新固件、使用 Handy Guitar Lab for MS-70CDR+ 应用程序和连接充电宝。 您可以使用 Handy Guitar Lab for MS-70CDR+ iOS/iPadOS 应用程序管理音色记忆以及编辑和添加效果。请 从 App Store 下载 Handy Guitar Lab for MS-70CDR+ 应用程序。

# <span id="page-15-2"></span><span id="page-15-0"></span>**开启/关闭电源**

# <span id="page-15-1"></span>开启电源

**1.** 请将吉他音箱的音量调节至最低。

为了避免产生噪音和设备故障,请在开启本设备的电源前连接吉他音箱。

### **2.** 供电

**注意**

#### ■ 使用电池

请打开设备底部的电池仓护盖,然后装入电池。

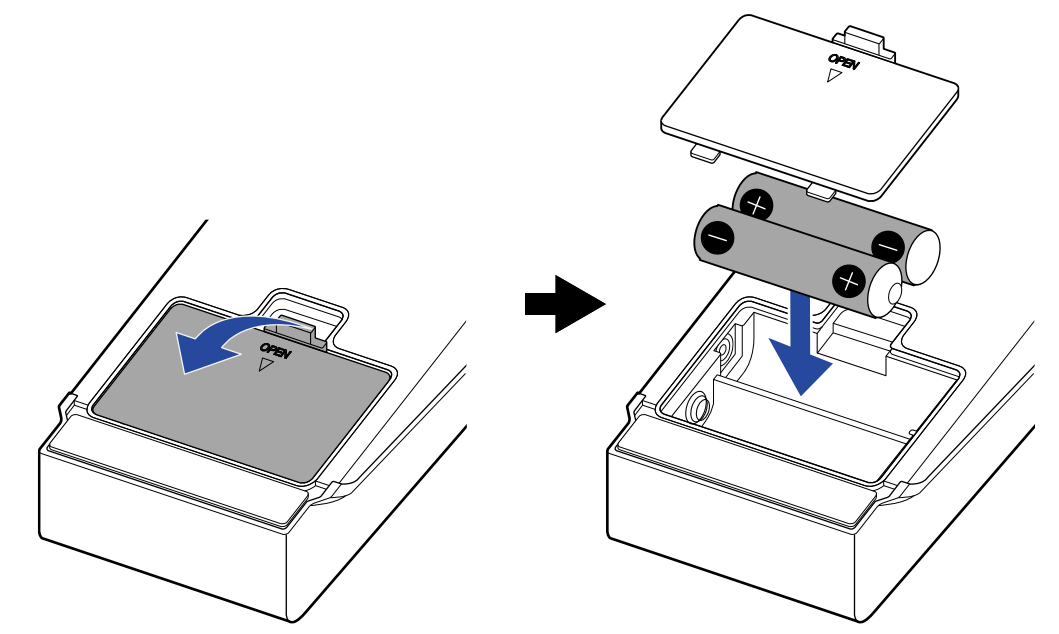

#### **注意**

- · 请务必每次使用同一种类型的电池 (碱性电池、镍氢电池或锂电池)。
- · 为了准确显示电池的剩余电量,请正确设置所使用的电池类型。(→ [设置所使用的电池类型](#page-59-0))

#### ■ 使用 AC 适配器

请使用本设备指定的 AC 适配器,即 ZOOM AD-16。

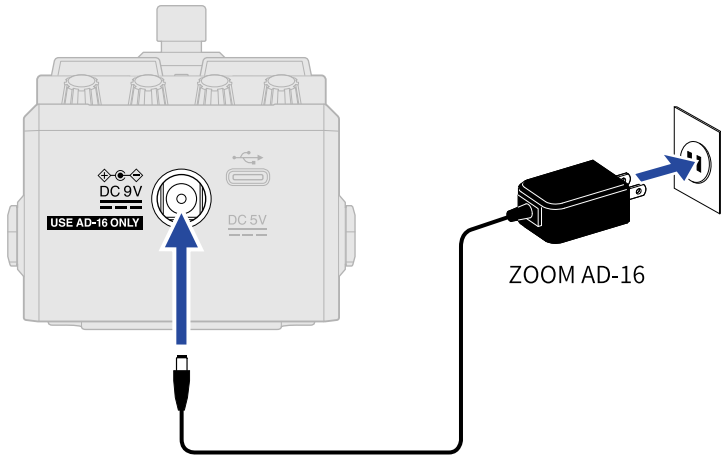

MS-70CDR+ 将在连接 AC 适配器后开启电源。

**3.** 请将吉他连接于 INPUT 接口。

当您使用电池为设备供电时,连接 INPUT 接口 (L/MONO) 将开启电源。 电源开启后,MS-70CDR+ 的屏幕将显示 [主界面](#page-9-1)。

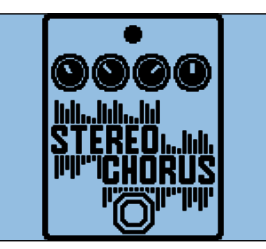

#### **注意**

如果您仅连接 R INPUT 接口,设备电源不会开启。请务必连接 L/MONO 接口。

**4.** 请提升吉他音箱的音量。

#### **关于 ECO MODE**

- · ECO MODE 默认为开启,即设备在未进行操作 10 小时后自动关闭电源。
- 您同样可以关闭 ECO MODE。(→ [设置 ECO MODE\)](#page-62-0)

# <span id="page-17-0"></span>关闭电源

**1.** 请将吉他音箱的音量调节至最低。

**2.** 请断开 INPUT 接口的连接。

■ 使用电池时

断开 INPUT 接口 (L/MONO) 的连接将关闭设备电源且屏幕熄灭。

■ 使用 AC 适配器时

断开 AC 适配器的连接将关闭设备电源且屏幕熄灭。

<span id="page-18-0"></span>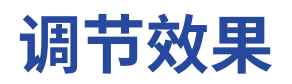

您可以编辑音色记忆,如改变所应用的效果以及调节其参数。

**储存编辑后的音色记忆**

- · 当 AUTO SAVE 功能设置为 ON 时,音色记忆将在编辑后自动储存。(自动储存功能默认开启。)(→ [设置 AUTO](#page-56-0) [SAVE 功能](#page-56-0))
- · 如果 AUTO SAVE 功能设置为 OFF,音色记忆不会自动储存。当您改变音色记忆的相关设置后,屏幕右上方将显  $\bar{\pi}$  3) 12 标识,即当前设置与之前储存的设置不同。如果您想保留编辑后的设置,请储存该音色记忆。(→ [复制和储存音色记忆\)](#page-40-0)

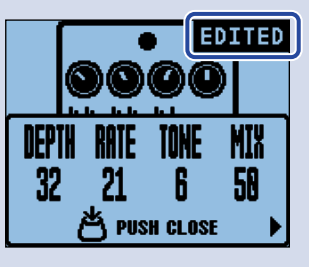

## <span id="page-18-1"></span>开启/关闭效果

您不仅可以在 [主界面](#page-9-1) 浏览音色记忆所应用的效果,而且可以通过脚踏开关开启和关闭这些效果。

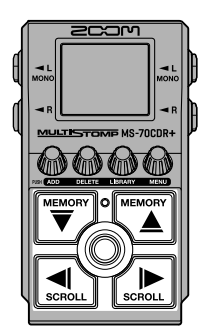

**1.** 当屏幕显示 [主界面](#page-9-1) 时,请使用 和 选择您想开启/关闭其效果的音色记忆 (→ [切换音色记忆\)](#page-34-1)。

2. 请使用 <a>
<sub>senou</sub> 和 <a>
和 选择您想开启/关闭的效果。

音色记忆所应用的一种效果将显示于屏幕中。

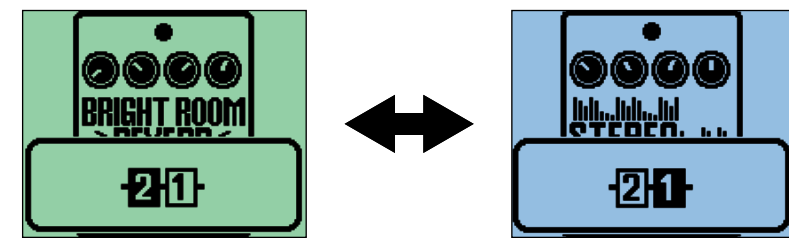

3. 请踩下 (0) 开启/关闭效果。

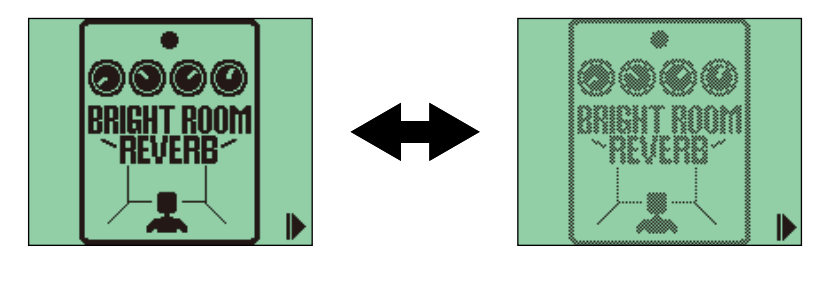

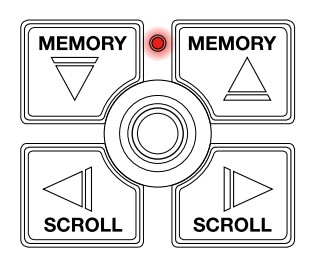

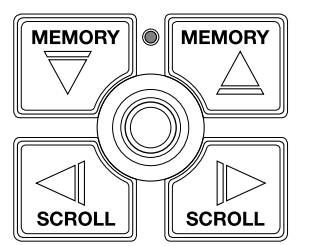

效果开启时,指示灯亮起。

效果关闭时,指示灯熄灭且屏幕中的效果图标暗淡显示。

#### **提示**

有些效果可以将特殊功能指定于脚踏开关。(比如,当您踩住脚踏开关时应用效果。)您可以在效果编辑界面选择特 殊功能。(→ [脚踏开关特殊功能\)](#page-23-0)

<span id="page-20-0"></span>改变效果

您可以改变音色记忆所应用的效果。

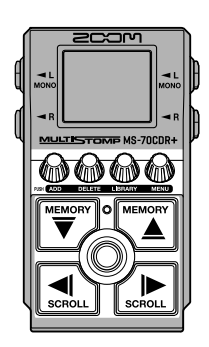

**1.** 当屏幕显示 [主界面](#page-9-1) 时,请使用 和 选择您想改变其效果的音色记忆 (→ [切换音色记忆](#page-34-1))。

### 2. 请使用 <adu 和 <adu 选择您想改变的效果。

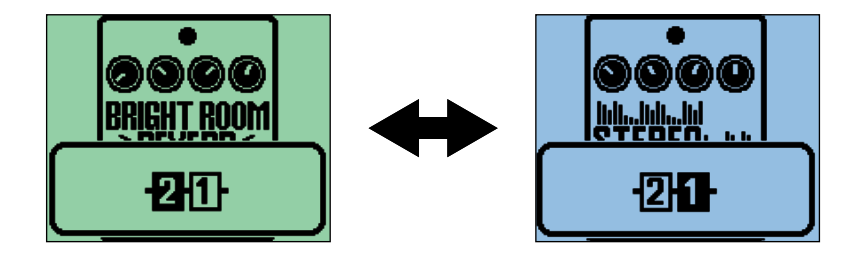

$$
3. \ \text{HgF} \ \text{M.}
$$

屏幕打开 [LIBRARY 界面](#page-10-0) 并显示所有效果。 您可以在 LIBRARY 界面试听仅所选效果或整个音色记忆的演绎。(→ [设置 LIBRARY 界面的输出音色\)](#page-57-0)

4. 请使用 <sup>[WEMORY</sup>] 、 <sup>[WEMORY</sup>] 、 [<aboul] 和 *[seRoLL*] 选择效果。  $\mathbb{R}$ **ED ROOM** AMAL<br>Dela **提示**

转动 将打开效果编辑界面;您可以调节所选效果的参数。(→ [调节效果参数](#page-22-0))

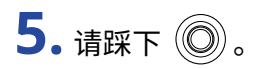

所选效果将进行替换且屏幕再次显示 [主界面。](#page-9-1)

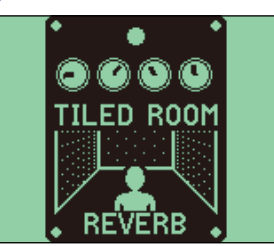

**注意**

· 如果效果已通过 Handy Guitar Lab for MS-70CDR+ 应用程序进行删除,该效果将显示为 【 <mark>篇解</mark> 且不可用。

ঢ়

· 每个音色记忆只能包含一个 LINE SELECTOR 选项和一个 BPM 选项。

### 关于音色记忆可应用的效果数量

MS-70CDR+ 的效果链可以任意指定 6 种效果。然而,如果所添加的效果导致设备的信号处理性能超过其上限, 屏 幕将显示"PROCESS OVERFLOW"信息且效果将进行旁通。此时,请改变或关闭其中一种效果。

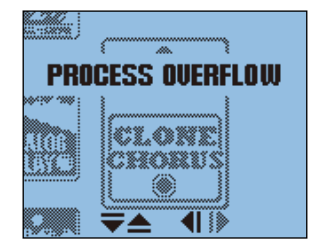

<span id="page-22-0"></span>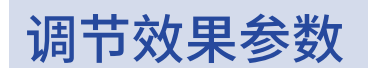

您可以分别调节应用于音色记忆的各种效果。

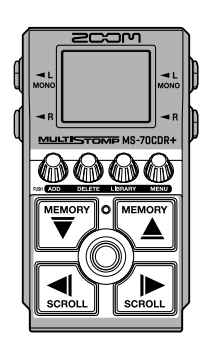

1. 当屏幕显示 [主界面](#page-9-1) 时,请使用  $\overline{{\Bbb S}^m\choose 2}$  和  $\overline{{\Bbb S}^m\choose 2}$  选择您想改变其效果的音色记忆 (→ <u>切换音色记忆</u>)。

2. 请使用 <all 和 <all 选择您想调节其参数的效果。

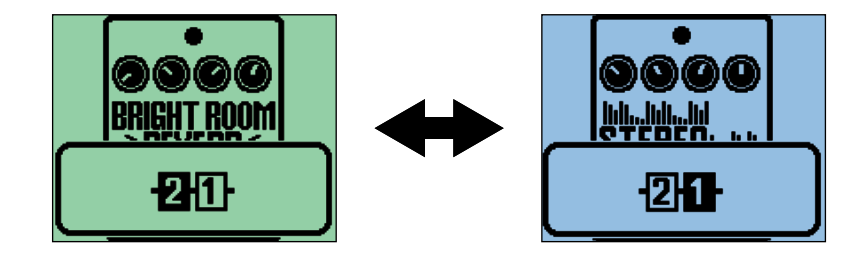

## 3. 请转动 @。

屏幕显示所选效果的参数调节界面。

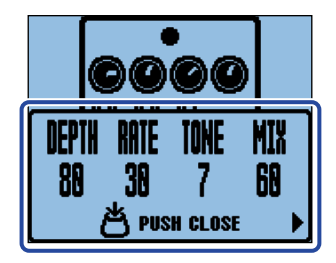

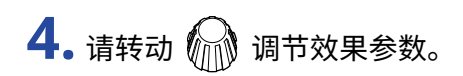

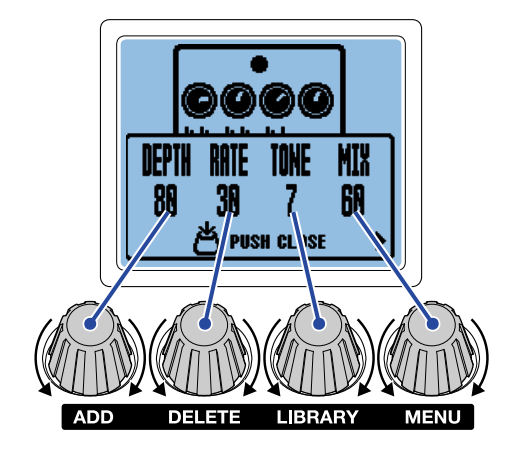

按下 2 将返回原始界面。

如果效果参数包含多个页面,屏幕下方将显示 ◀ 和 ▶。

请使用 $\boxed{\text{max}}$ 和 $\boxed{\text{max}}$ 显示位于其他页面中的参数。

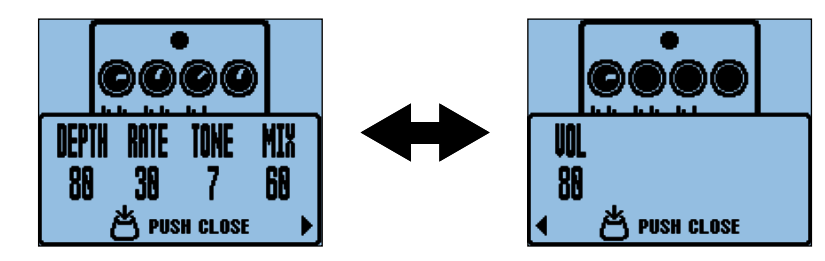

#### **提示**

通过将时长、速率等效果参数设置为音符时值,您可以更准确地将其同步于节奏速度。(→ <u>调节速度</u>)

### <span id="page-23-0"></span>脚踏开关特殊功能

有些效果可以将特殊功能指定于脚踏开关,如仅在踩住脚踏开关时应用效果。可指定特殊功能的参数名称以反色 背景显示于屏幕中。

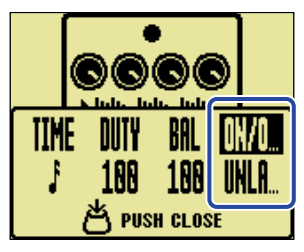

<span id="page-24-0"></span>添加效果

您可以将效果添加于音色记忆。 MS-70CDR+ 可以同时应用 6 种效果。

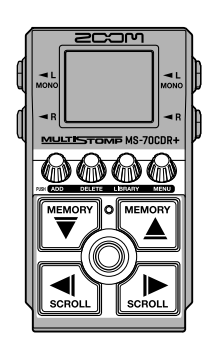

- **1.** 当屏幕显示 [主界面](#page-9-1) 时,请使用 和 选择您想添加效果的音色记忆 (→ [切换音色记忆](#page-34-1))。
- 2. 请使用 <all 和 <all 选择您想添加效果的位置。

您可以将效果添加于所显示效果的左边 (之后) 或右边 (之前)。

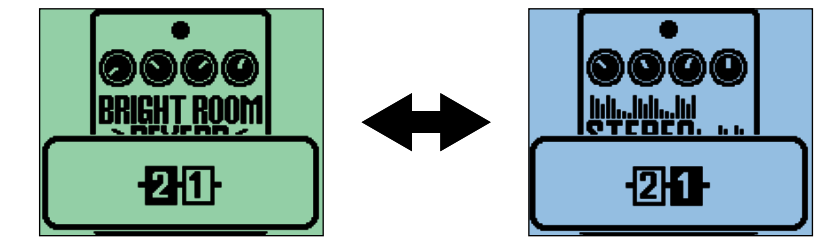

$$
3. \t{a} \star \t{m}
$$

屏幕显示 ADD EFFECT 界面。

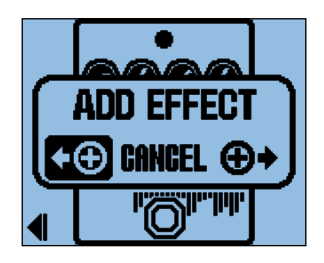

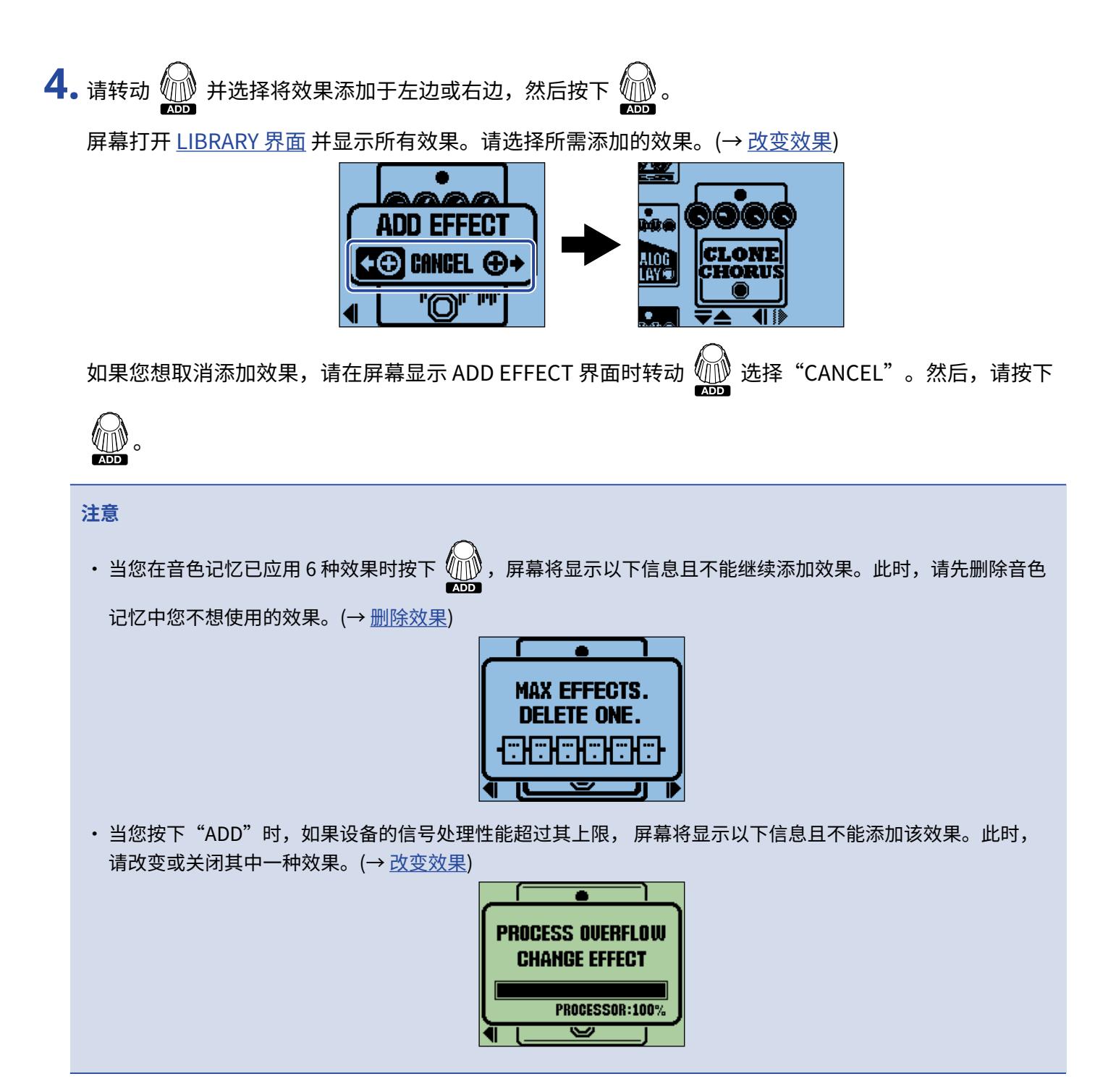

<span id="page-26-0"></span>删除效果

您可以删除音色记忆所应用的效果。

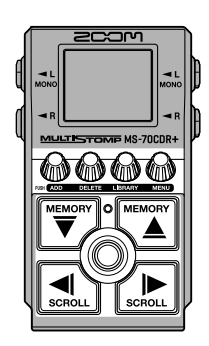

1. 当屏幕显示 <u>主界面</u> 时,请使用  $\boxed{\overline{\mathbb{C}}^{\mathsf{meas}}_0}$  和  $\boxed{\mathbb{C}^{\mathsf{meas}}_0}$  选择您想删除效果的音色记忆 (→ <u>切换音色记忆</u>)。

2. 请使用 <a>
decliently 和 <a>
<a>
decliently 选择您想删除的效果。

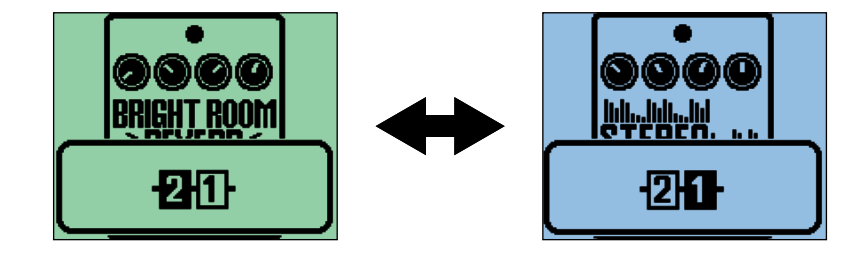

3. 请按下 4

屏幕显示 DELETE EFFECT 界面。

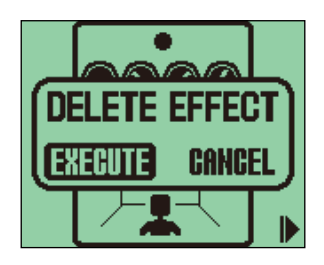

4. 请转动 1 选择 "EXECUTE"并按下 1 所选效果将从音色记忆中删除。位于所删除效果左边的效果将显示于屏幕中。

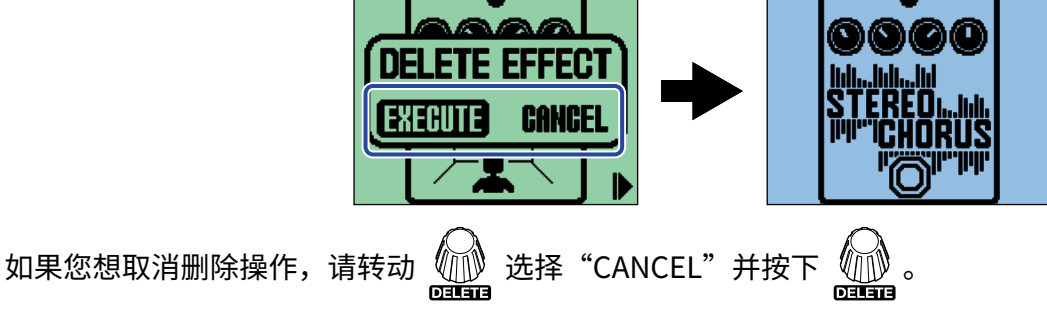

## **提示** 如果您删除音色记忆中仅有的效果,屏幕将打开 SELECT EFFECT 界面。请按下 并选择效果。(→ [改变效果](#page-20-0)) **PUSH OOO**

**SELECT EFFECT**  $\circled{C}$ 

## <span id="page-28-0"></span>改变效果顺序

您可以改变音色记忆所使用效果的排列顺序。

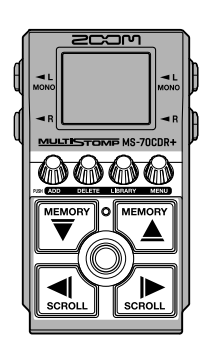

1. 当屏幕显示 <u>主界面</u> 时,请使用  $\overline{{\mathbb{P}}^{\sf new}_\ell}$  和  $\overline{{\mathbb{Q}}^{\sf new}_\ell}$  选择您想改变其效果顺序的音色记忆 (→ <u>切换音色记忆</u>)。

2. 请使用 <alled 和 <alled 选择您想重新排列其顺序的效果。

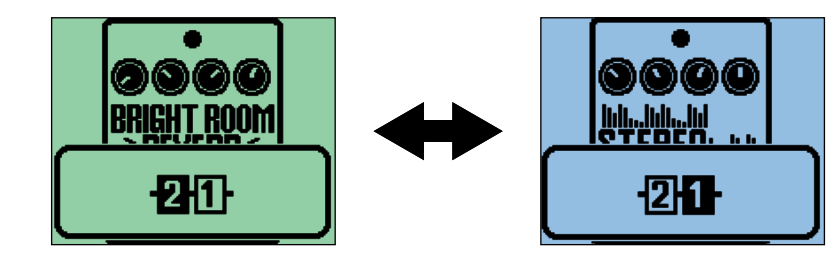

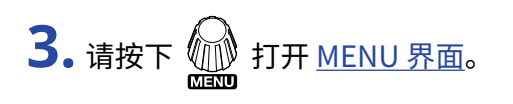

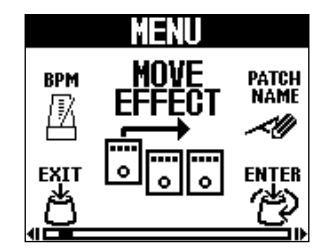

**4.** 请转动 公义 选择 "MOVE EFFECT" 并按下 2

屏幕打开 MOVE EFFECT 界面。

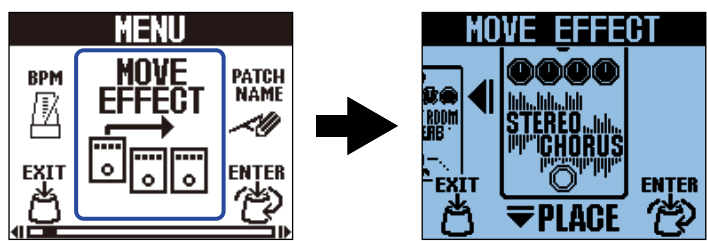

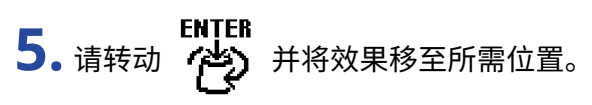

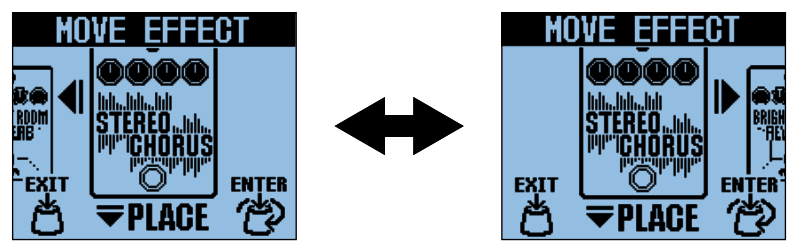

**6.** 请按下 (类)。

确认所重新排列的效果顺序并再次显示 [主界面。](#page-9-1)

<span id="page-30-0"></span>调节速度

您可以分别设置各音色记忆的 BPM;所设置的速度用于同步延时时间。

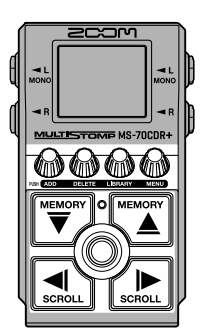

**1.** 当屏幕显示 [主界面](#page-9-1) 时,请使用 和 选择您想改变其速度的音色记忆 (→ [切换音色记忆](#page-34-1))。

 $2.$ 请按下 $\circledR$ 打开 [LIBRARY 界面。](#page-10-0)然后,请使用 $\overline{\circledR}$ 、 $\overline{\circledR}$ 、 $\overline{\circledR}$ 和 $\circledR$ 选择 BPM 单元并踩下 $\circledR$ 

(→ [添加效果](#page-24-0))。

BPM 单元位于 [LIBRARY 界面](#page-10-0)的 SFX 类别 (黄色背景) 中。 BPM 单元添加于音色记忆。

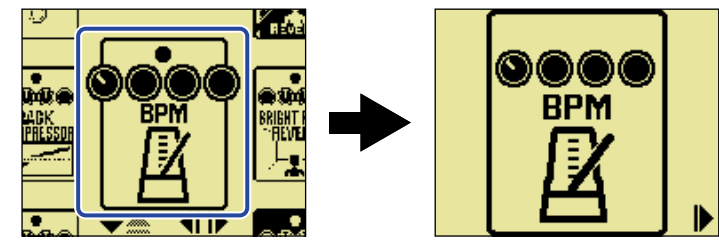

**注意**

- · 如果音色记忆已包含 6 种效果,则 BPM 单元不能进行添加。此时,请删除音色记忆中不需使用的效果。(→ [删](#page-26-0) [除效果\)](#page-26-0)
- · 每个音色记忆只能包含一个 BPM 单元。

### 3. 请踩下 (0)。

 $\mathfrak{B}$ 可以反复踩下 $\left(\bigcirc\right)$ , 从而设置速度 (Tap Tempo)。

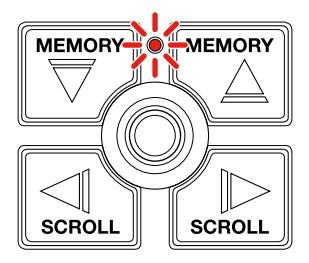

指示灯随节拍速度同步闪烁。

如果您将 BPM 单元添加于音色记忆,则 BPM 单元可用于改变该音色记忆的速度。

#### **提示**

- · 速度的设置范围为 40–250 个 ♩ (BPM)。
- $\boldsymbol{\cdot}$  转动 $\boldsymbol{\widehat{\mathbb{M}}}$  将打开速度调节界面;您可以设置速度数值。

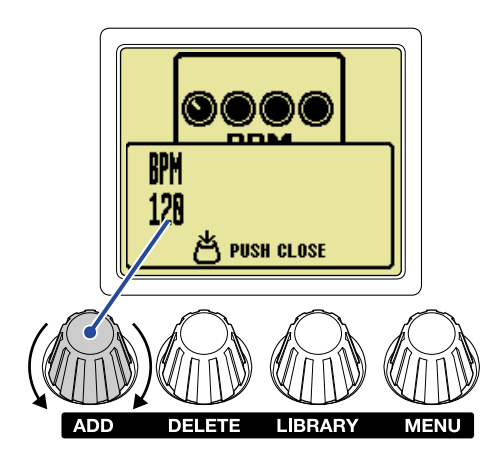

按下 2 将返回原始界面。

<span id="page-32-0"></span>改变速度

您可以从 MENU 界面改变速度。

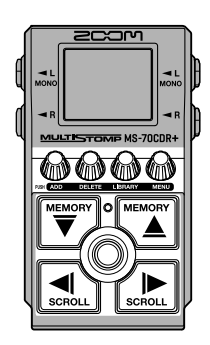

1. 当屏幕显示 [主界面](#page-9-1) 时,请使用  $\boxed{\overline{\nabla}}$ 和  $\boxed{\phantom{\mathbf{m}}\in\mathbb{Z}}$  选择您想改变其速度的音色记忆 (→ <u>切换音色记忆</u>)。

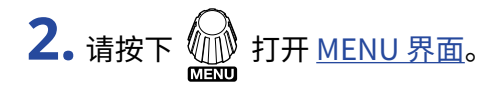

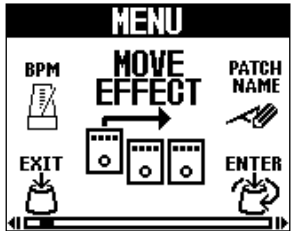

**3.** ENTER ENTER<br>• وقع 选择 "BPM" 并按下 وقع

屏幕显示 BPM 界面。

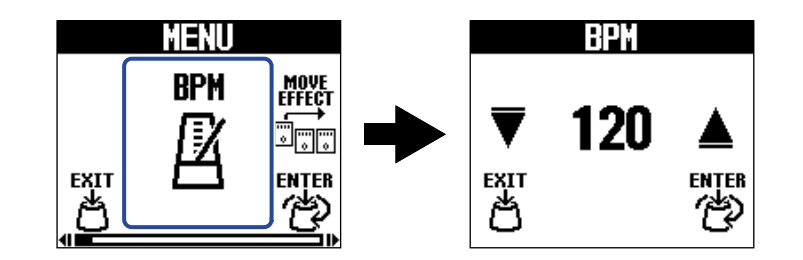

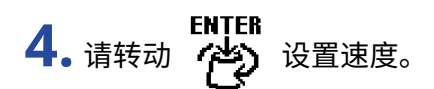

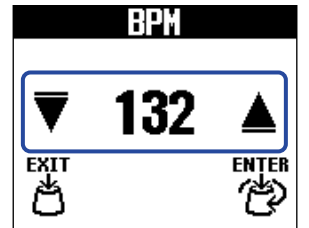

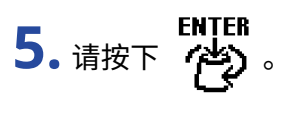

屏幕再次显示 [主界面。](#page-9-1)

#### **提示**

当前所调节的速度将同步于音色记忆中 BPM 单元的速度并应用于所有与其相关的效果。

# <span id="page-34-1"></span><span id="page-34-0"></span>**切换音色记忆**

MS-70CDR+ 的效果储存于音色记忆中。每个音色记忆可以应用 6 种效果;效果的开启/关闭状态和相关参数设置储 存于音色中。

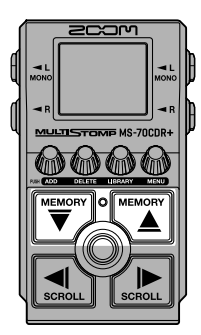

1. 当屏幕显示 [主界面](#page-9-1) 时,请使用 【 suns ] 和 【 suns ] 选择音色记忆。 当您选择音色记忆时,其基本信息将显示于屏幕中。

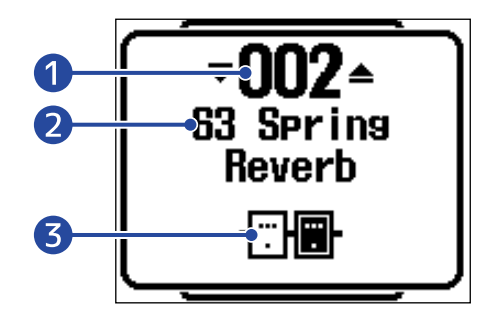

- ❶ 音色记忆编号 显示所选音色记忆的编号。
- ❷ 音色记忆名称 显示所选音色记忆的名称。
- ❸ 音色记忆所应用的效果数 显示所选音色记忆中效果的数量。

#### **提示**

- · 您可以创建最多 100 个音色记忆。
- · MS-70CDR+ 内置有预选择功能。开启预选择功能时,您可以预先选择所需音色记忆,随后通过一键操作进行切 换。现场演出时,如果您想选择的音色记忆并非位于邻近位置,而当前音色记忆仍 处于演奏过程中,预选择功 能将使您快速而流畅地切换音色记忆。(→ [使用预选择功能](#page-35-2))

# <span id="page-35-2"></span><span id="page-35-0"></span>**使用预选择功能**

MS-70CDR+ 内置预选择功能。

当您将 PRESELECT 功能设置为 ON 时,通过  $\overline{\overline{u}}$  和 $\overline{\overline{u}}$  选择的音色记忆不会随即改变。所选音色记忆在您踩

### 下 (◎) 后进行切换。

现场演出时,如果您想选择的音色记忆并非位于邻近位置,而当前音色记忆仍处于演奏过程中,预选择功能将使 您快速而流畅地切换音色记忆。

<span id="page-35-1"></span>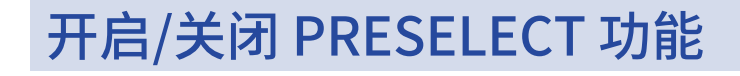

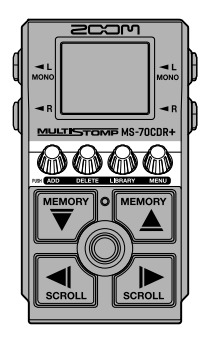

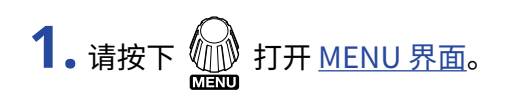

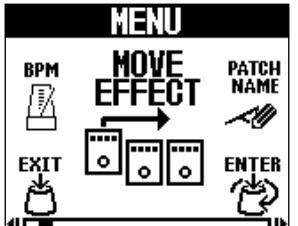

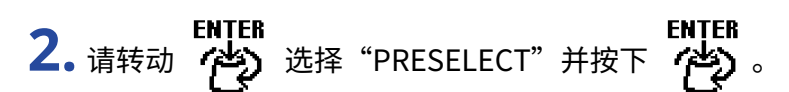

屏幕显示 PRESELECT 界面。

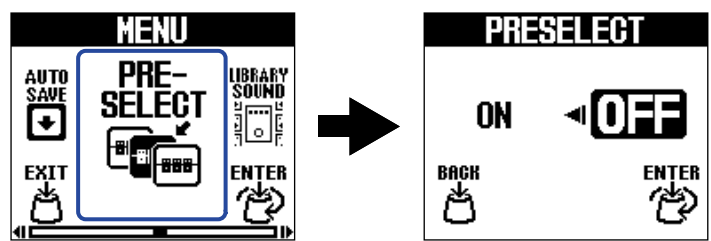

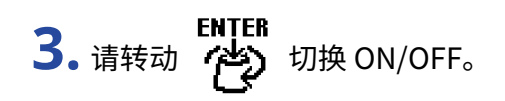

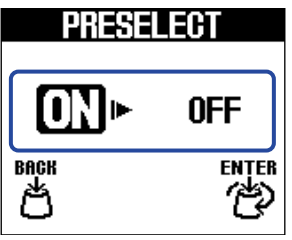

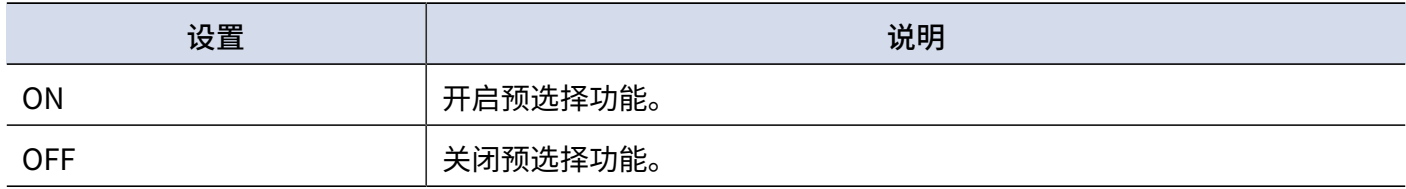

4. 请按下 (2)。

确认所选设置。

5. 请按下 <mark>当</mark>。

屏幕再次打开 [主界面。](#page-9-1)

## <span id="page-37-0"></span>PRESELECT 功能开启时选择音色记忆

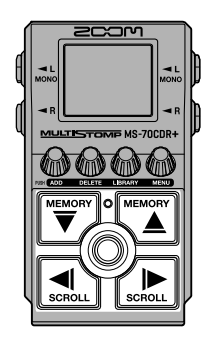

**1.** 当屏幕显示 [主界面](#page-9-1) 时,请使用 和 预选择音色记忆。 举例: 演绎音色记忆 001 时选择音色记忆 008

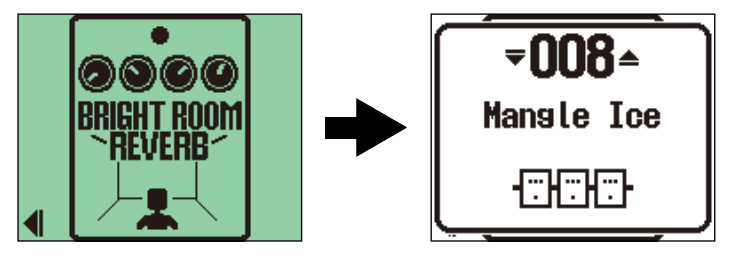

指示灯将闪烁。

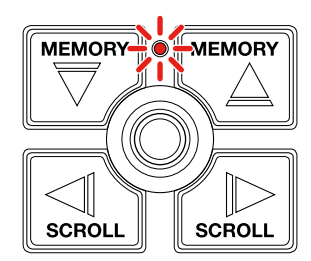

2. 请踩下 (0) 确认所选音色记忆。

所选音色记忆中的一种效果将显示于屏幕中。

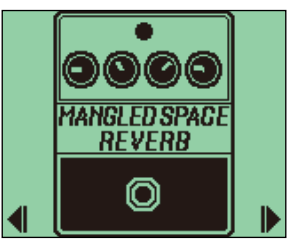

# <span id="page-38-0"></span>**管理音色记忆**

# <span id="page-38-1"></span>改变音色记忆的名称

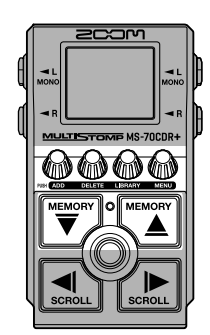

1. 当屏幕显示 [主界面](#page-9-1) 时,请使用  $\boxed{\overline{\mathbb{C}}^n}$  和  $\boxed{\overline{\mathbb{C}}^{\mathbb{C}}_+}$  选择您想改变其名称的音色记忆 (→ <u>切换音色记忆</u>)。

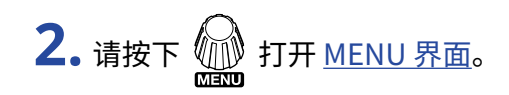

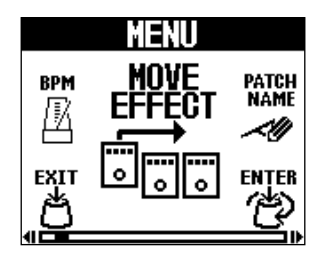

**3.** ENTER<br>• وضع 选择 "PATCH NAME" 并按下 (

屏幕显示 PATCH NAME 界面。

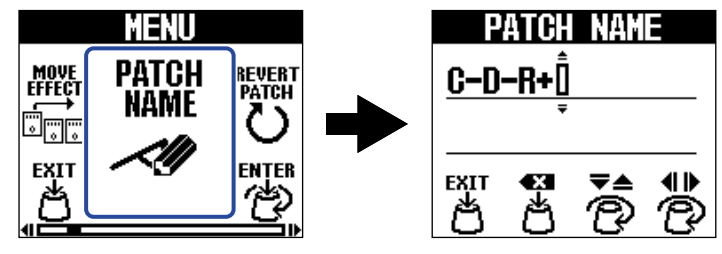

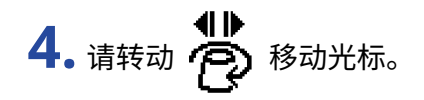

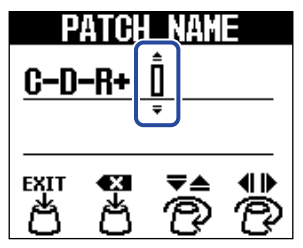

**5.** 请转动 插入字符。

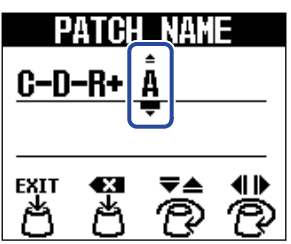

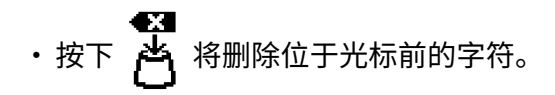

- 长按 <mark>类</mark> 将删除所有字符。<br>• 长按 将删除所有字符。
- 6. 请按下 <mark>当</mark>。

确认音色记忆的名称并再次打开 [主界面。](#page-9-1)

**提示** 您可以输入以下字符和符号: ! % & ' + , - .= \_ (空格) A–Z、a–z、0–9

## <span id="page-40-0"></span>复制和储存音色记忆

AUTO SAVE 功能默认设置为 ON,即开启自动储存。然而,如果您将其设置为 OFF,效果和音量设置在改变后不 会自动储存。此时,请手动进行储存。

您同样可以将音色记忆储存 (复制) 于其他位置。

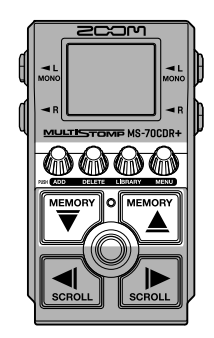

**提示**

关于 AUTO SAVE 功能的详细信息,请参阅["设置 AUTO SAVE 功能](#page-56-0)"。

1. 当屏幕显示 [主界面](#page-9-1) 时,请使用  $\overline{{\mathbb S}^m\choose 2}$  和  $\overline{{\mathbb S}^m\choose 2}$  选择您想复制或储存的音色记忆 (→ <u>切换音色记忆</u>)。

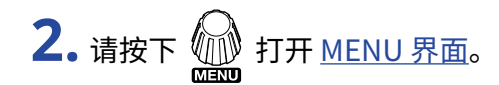

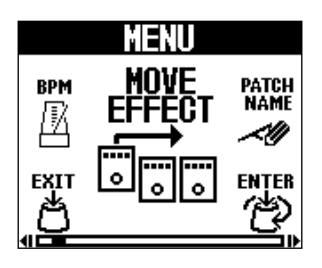

ENTER<br>8. **كِنْجَ 3.** 选择 "COPY PATCH" 并按下 وَالْغَيْمِ 3. 请转动

屏幕显示 COPY PATCH 界面。

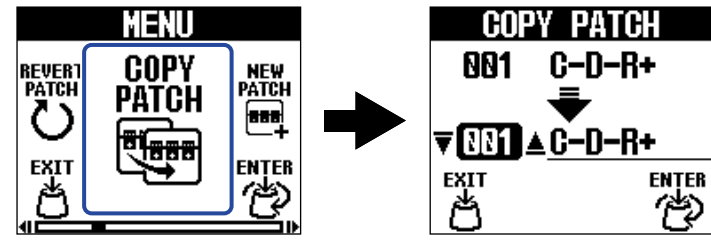

如果您将 AUTO SAVE 设置为 OFF (→ [设置 AUTO SAVE 功能\)](#page-56-0) 时,屏幕将显示"SAVE PATCH"而非"COPY PATCH"。此时,请选择"SAVE PATCH"。

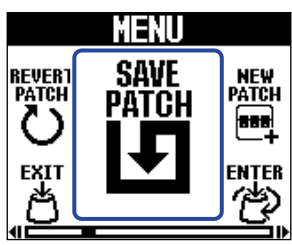

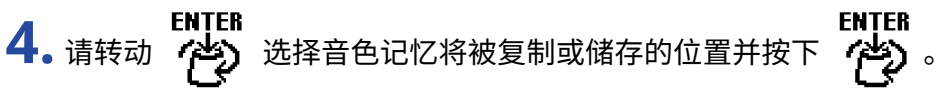

标签为"Empty"的音色记忆不含有效果。

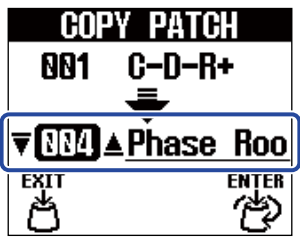

5. 请按下 <u>M</u>。

音色记忆进行复制或储存;屏幕再次显示 [主界面。](#page-9-1)

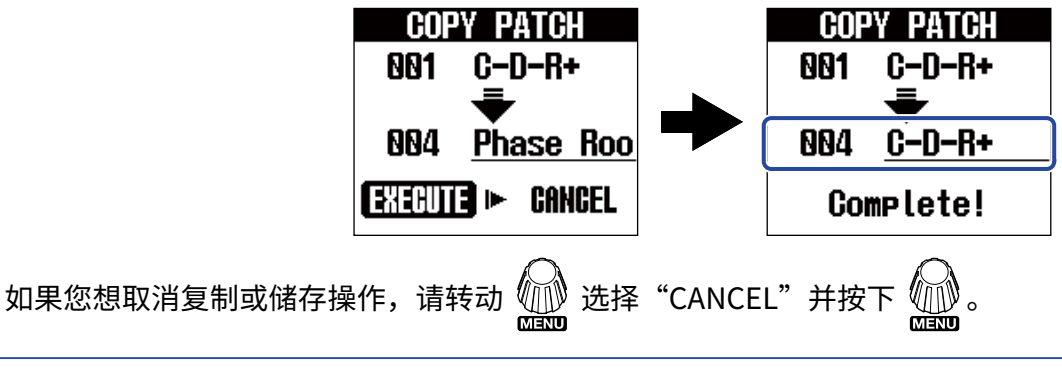

#### **提示**

如果您关闭 AUTO SAVE 功能,音色记忆不会自动储存。(→ [设置 AUTO SAVE 功能\)](#page-56-0)

## <span id="page-42-0"></span>删除音色记忆

您可以删除不需要的音色。

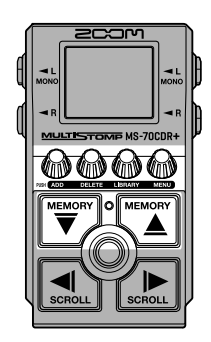

**1.** 当屏幕显示主界面时,请使用 和 选择您想删除的音色记忆 (→ [切换音色记忆](#page-34-1))。

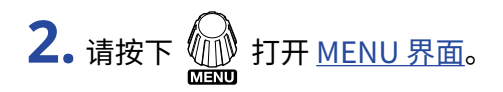

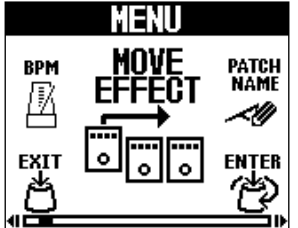

**3.** ENTER<br>• وكلم تاريخ 选择 "ERASE PATCH" 并按下 و تاريخ

屏幕显示 ERASE PATCH 界面。

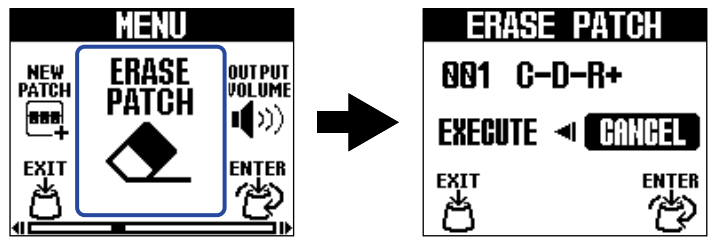

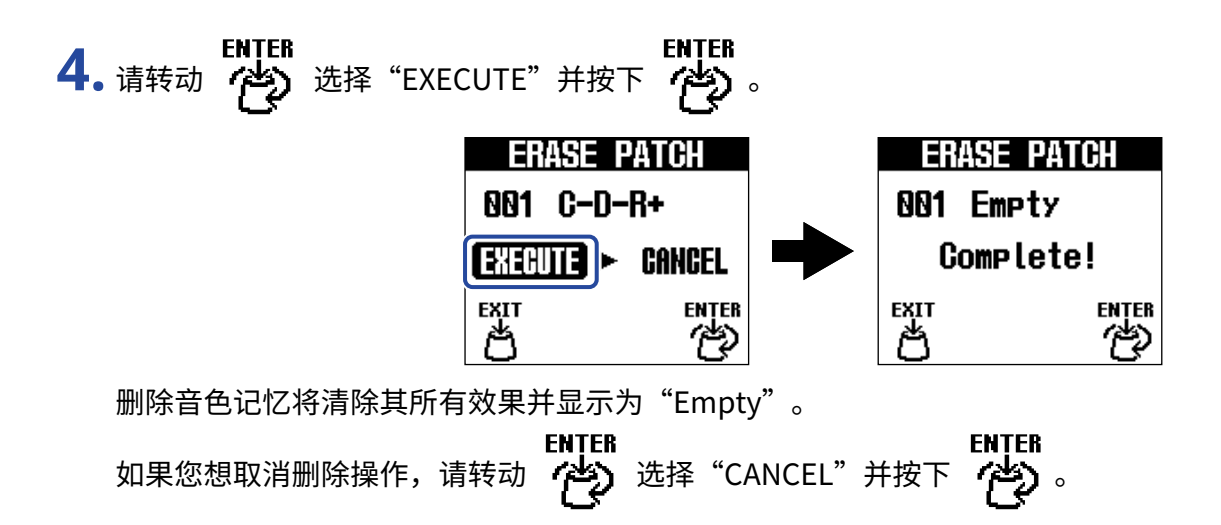

# <span id="page-44-0"></span>创建音色记忆

您可以创建新的音色记忆。

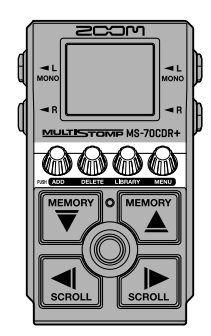

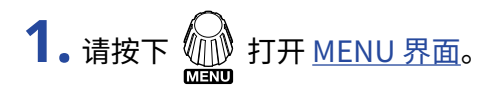

ENTER<br>8. 《李》选择 "NEW PATCH"并按下

屏幕显示 NEW PATCH 界面。

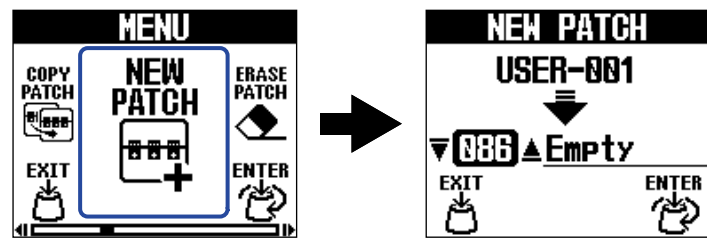

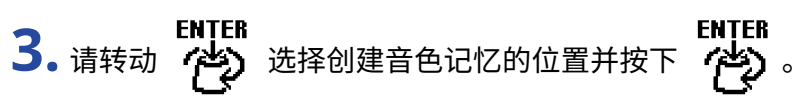

标签为"Empty"的音色记忆不含有效果。

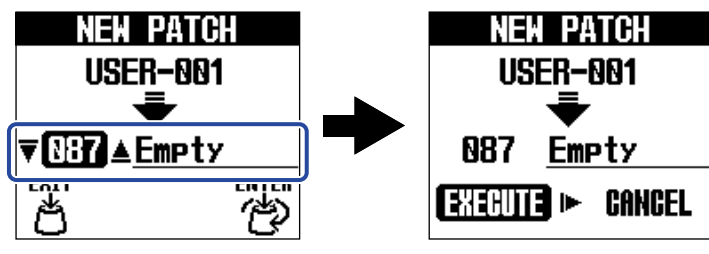

$$
4. \ \text{HgF} \ \text{M.}
$$

您将新建音色记忆且屏幕显示 SELECT EFFECT 界面。

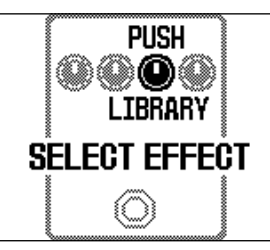

请参阅["改变效果](#page-20-0)"中的说明指定所需效果并编辑音色记忆。

如果你想取消新建操作,请转动 选择"CANCEL"并按下 。

#### **注意**

您可以储存最多 100 个音色记忆。如果设备不含有空白音色记忆,屏幕不会显示 NEW PATCH 界面。您可以删除不 需要的音色记忆。(→ [删除音色记忆\)](#page-42-0)

## <span id="page-46-0"></span>重置已编辑的音色记忆

音色记忆编辑后可重置为最近一次选择时的状态或恢复出厂默认设置。

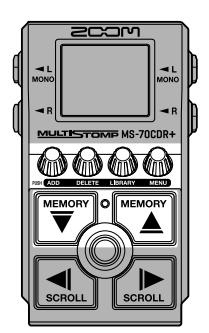

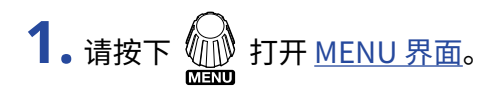

ENTER<br>。《李》 选择 "REVERT PATCH" 并按下 (كلخ) a<br>- 《李》 Att "REVERT PATCH" 并按下 (كلخ)

屏幕显示 REVERT PATCH 界面。

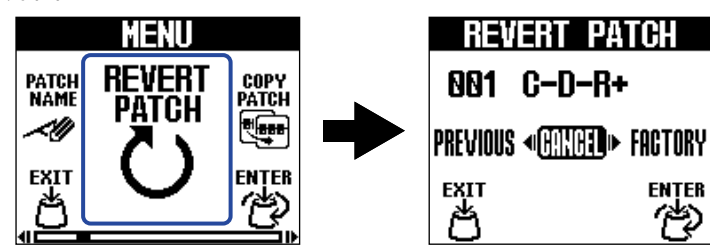

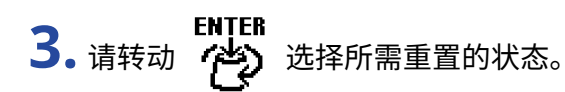

**REVERT PATCH** 881 C-D-R+ **PREVIOUS «CONTED» FACTORY** ENTER<br>PED  $\overline{\mathbb{S}}$ 

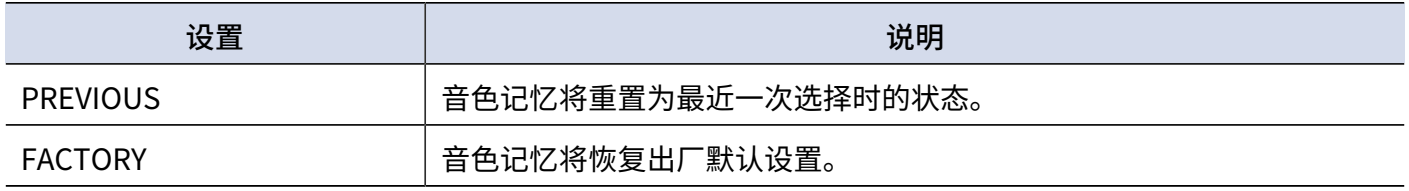

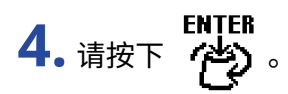

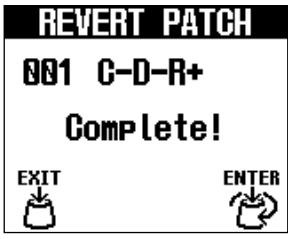

音色记忆将重置为步骤 3 所选择的状态且屏幕再次显示打开 [主界面。](#page-9-1)

ENTER<br>。**《举**》 ENTER<br>。《举》 石架您想取消重置操作,请转动

<span id="page-48-2"></span><span id="page-48-0"></span>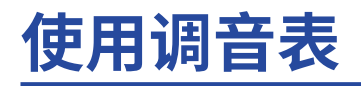

<span id="page-48-1"></span>开启调音表

您可以使用 MS-70CDR+ 为吉他调音。

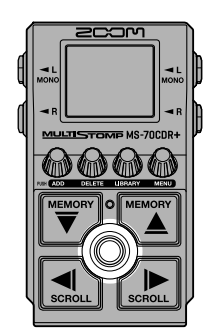

#### **注意**

如果所选效果指定有特殊功能,如仅能通过踩住脚踏开关开启效果,调音表将不能使用。

1. 请踩住 **◎**。

调音表开启且屏幕显示调音表界面。

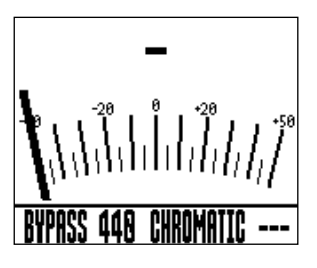

**2.** 请弹奏吉他的开放琴弦并为其调音。

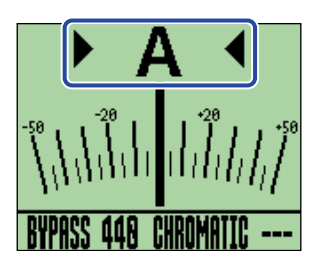

- ·屏幕显示最接近所弹奏琴弦音调的音符音名及其音准范围。
- ·当音调调节至其准音时,左右箭头将同时显示且屏幕背光亮起绿色。

### 关闭调音表

调音表使用过程中踩下 ( ) 将使其关闭且屏幕返回之前的界面。

# <span id="page-49-0"></span>改变调音表设置

您可以改变调音表的标准音调和其类型。您同样可以进行降音调音。

### <span id="page-49-1"></span>设置输出方式

请转动 1 设置调音表的输出方式。

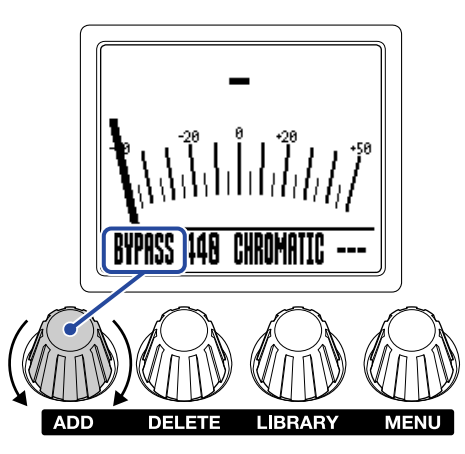

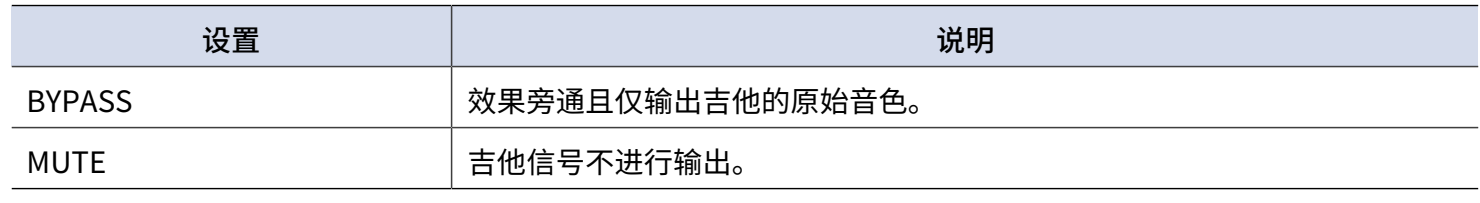

#### **提示**

旁通 MS-70CDR+ 的效果更便于您调节吉他音箱的均衡和音量。

### 改变调音表的标准音调

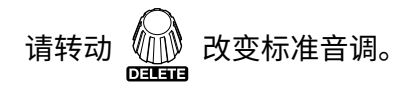

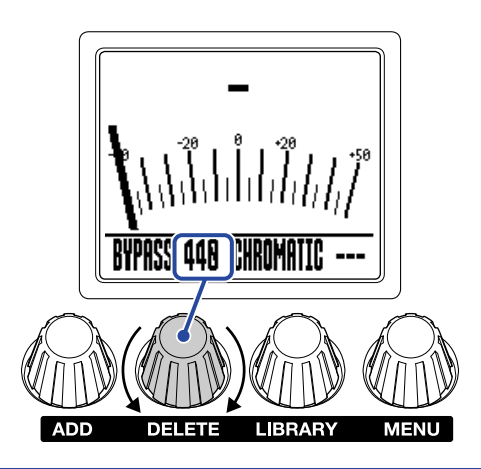

#### **提示**

中央 A 的设置范围为 430–450 Hz。

## 选择调音表类型

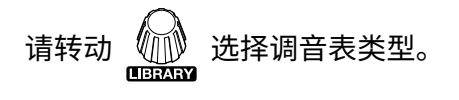

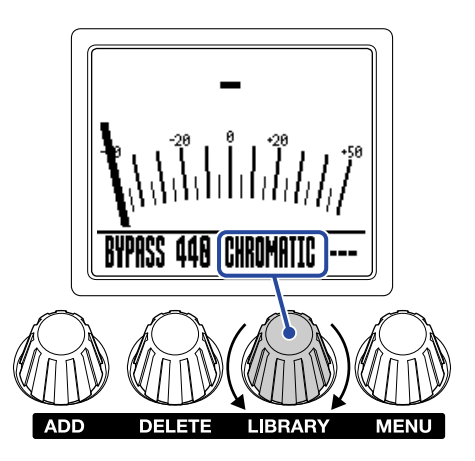

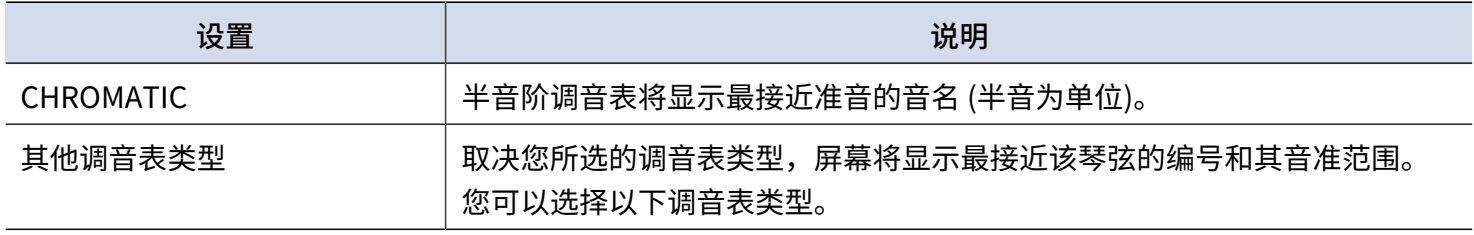

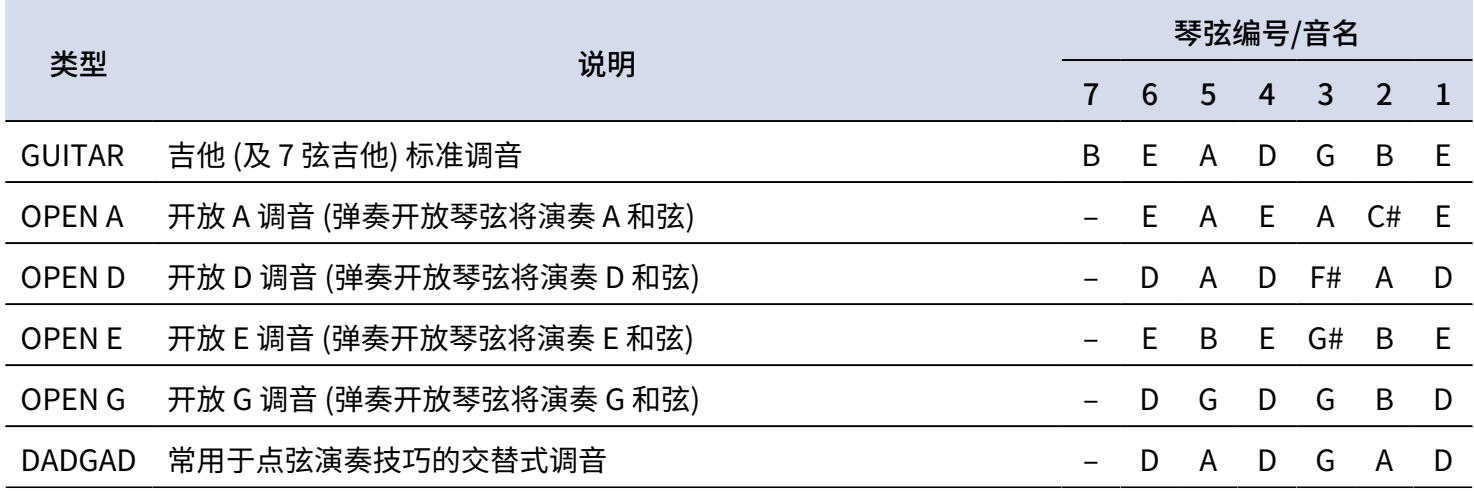

### 使用降音调音

所有琴弦可按较标准调音降低 1 (♭1)、2 (♭2) 或 3 (♭3) 个半音的方式进行调音。

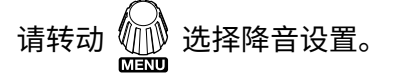

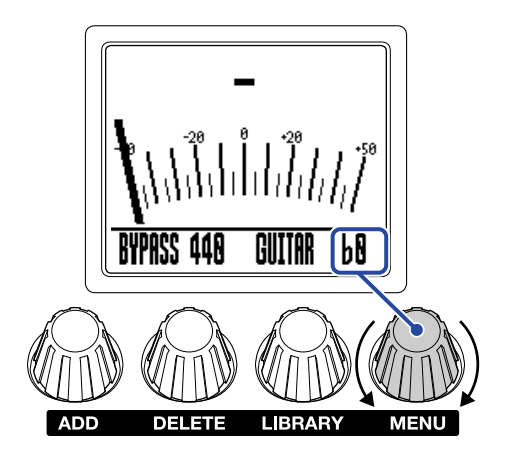

**注意**

调音表类型选择为 CHROMATIC 时不能进行降音调音。

# <span id="page-53-0"></span>**通过 iPhone/iPad 操作 MS-70CDR+**

您可以通过安装于 iPhone/iPad 中的 iOS/iPadOS Handy Guitar Lab for MS-70CDR+ 应用程序操控 MS-70CDR  $+$ <sub>o</sub>

#### **注意**

请先将专用的 Handy Guitar Lab for MS-70CDR+ 应用程序安装于 iPhone/iPad 中。请从 App Store 下载专用的 Handy Guitar Lab for MS-70CDR+ 应用软件。关于 Handy Guitar Lab for MS-70CDR+ 应用程序相关设置操作的详 细信息,请参阅其使用说明书。

- **1.** 请开启 MS-70CDR+。
	- ·如果您使用电池为设备供电,连接设备的 INPUT 接口 (L/MONO) 将开启电源。
	- ·如果您使用 AC 适配器为设备供电,通过 USB 数据线连接 iPhone/iPad 将开启电源。

**2.** 请使用 USB 数据线连接 MS-70CDR+ 和 iPhone 或 iPad。

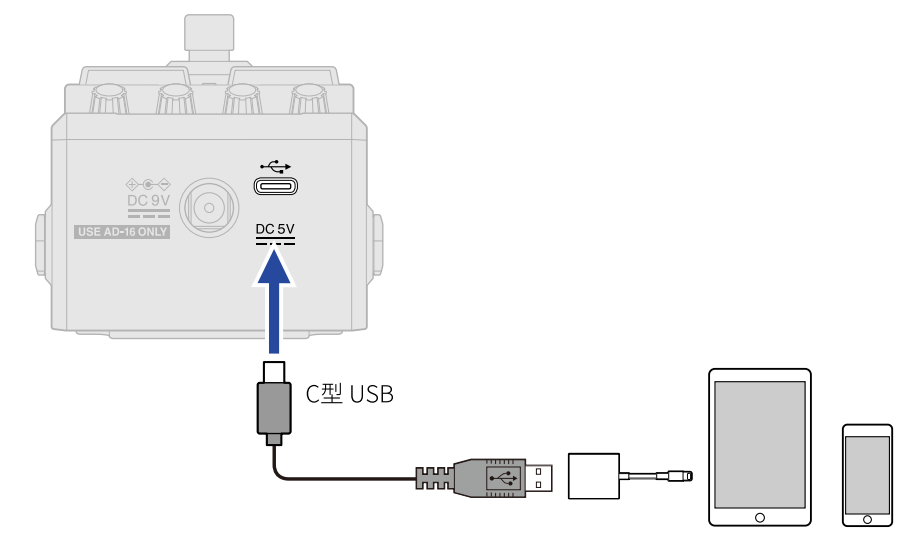

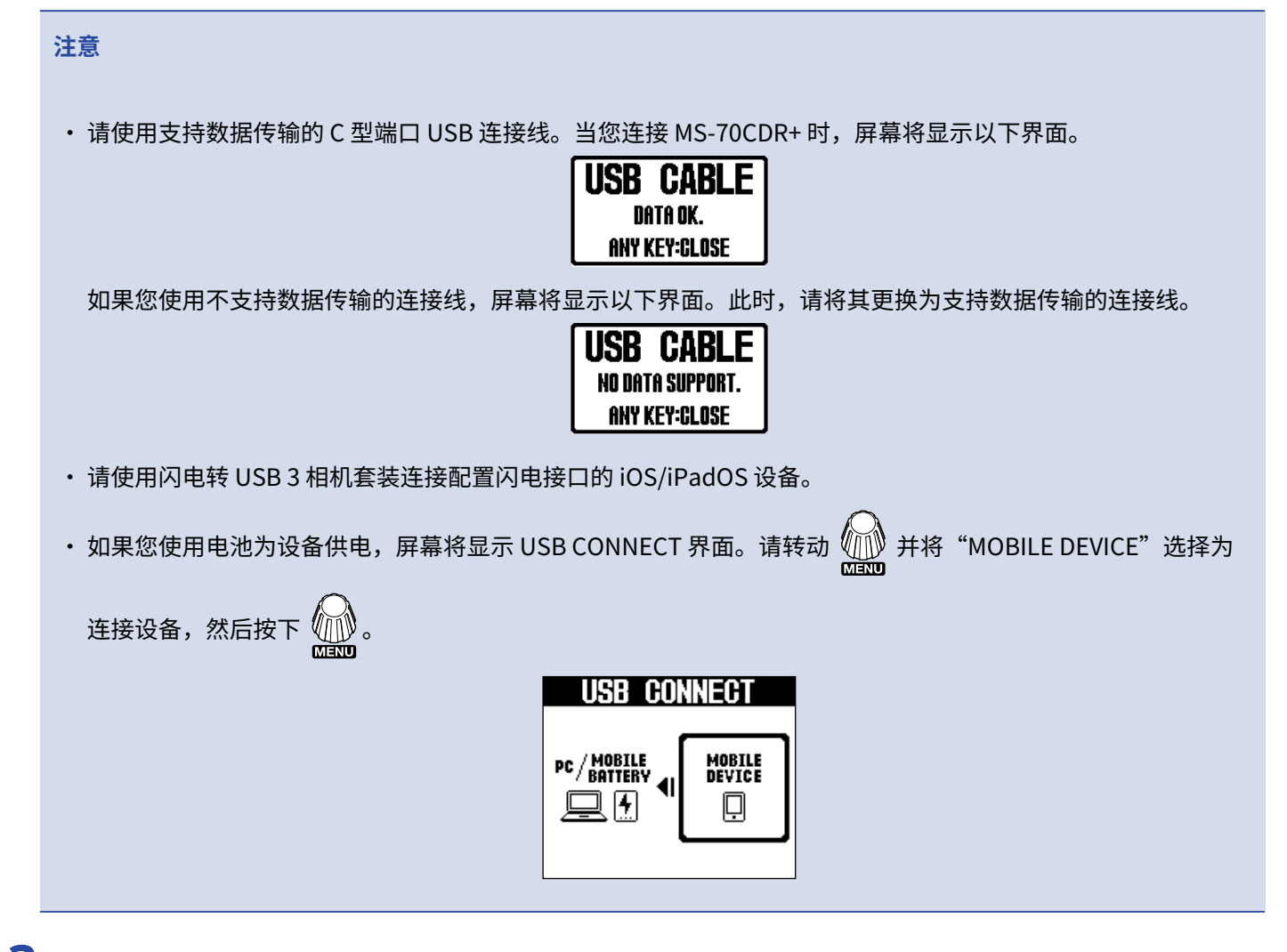

**3.** 请启动 iPhone/iPad 中的 Handy Guitar Lab for MS-70CDR+ 应用程序。

# <span id="page-55-0"></span>**通用设置**

# <span id="page-55-1"></span>调节总音量

您可以调节 MS-70CDR+ 的总输出音量。如果输出声音产生失真,请调低总音量。

**1.** 请选择 [MENU 界面](#page-11-0) 中的"OUTPUT VOLUME"。

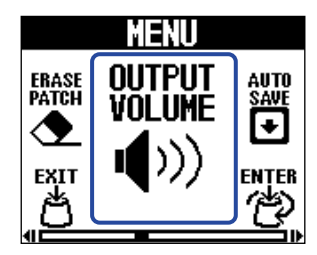

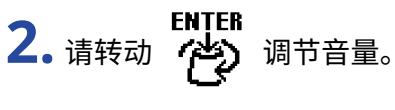

音量数值将显示于屏幕中。

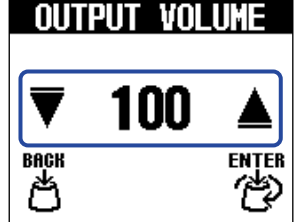

- 3. 请按下 ( ) 。 确认音量设置。
- 4. 请按下 | KIT 。

屏幕再次显示 [主界面。](#page-9-1)

## <span id="page-56-0"></span>设置 AUTO SAVE 功能

当您将 AUTO SAVE 功能设置为 ON 时,音色记忆将在其相关设置改变后自动储存。

**1.** 请选择 [MENU 界面](#page-11-0) 中的"AUTO SAVE"。

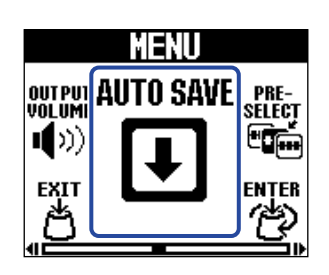

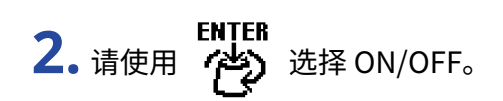

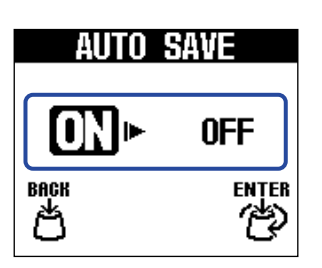

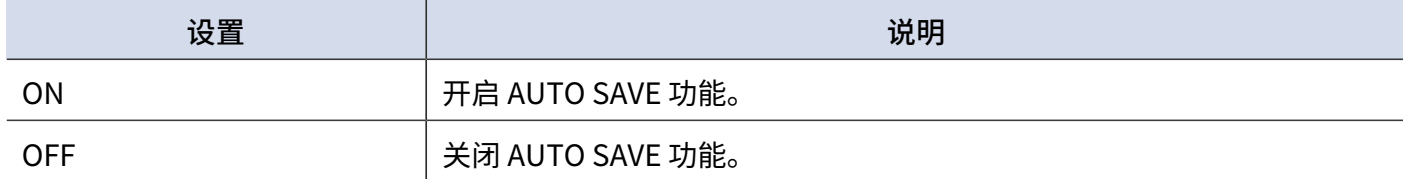

3. 请按下 件》。

确认所选设置。

4. 请按下 **, [XIT** 。

屏幕再次显示 [主界面。](#page-9-1)

#### **提示**

如果您关闭 AUTO SAVE 功能,音色记忆不会自动储存。 请在编辑后储存音色记忆。(→ [复制和储存音色记忆\)](#page-40-0)

## <span id="page-57-0"></span>设置 LIBRARY 界面的输出音色

您可以改变 [LIBRARY 界面](#page-10-0) 界面的试听音色。

1. 请选择 [MENU 界面](#page-11-0) 中的"LIBRARY SOUND"。

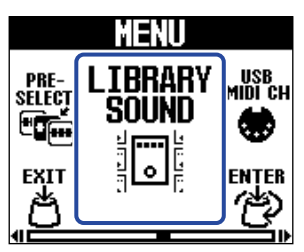

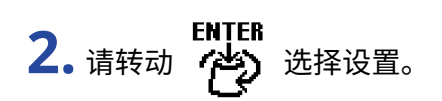

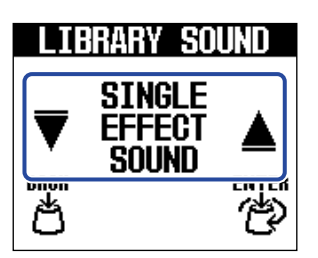

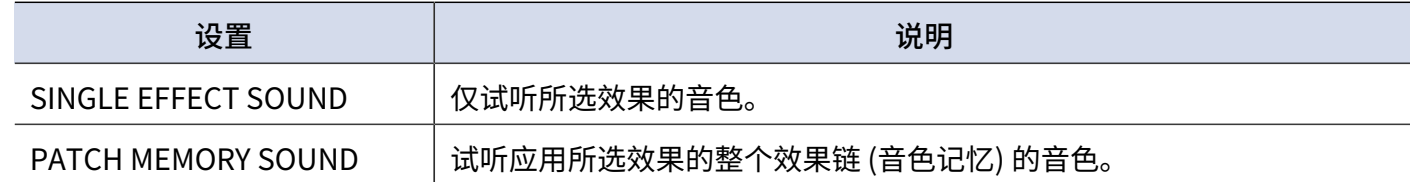

3. 请按下 件》。

确认所选设置。

4. 请按下 **,<sup>EXIT</sup> 。** 

屏幕再次显示 [主界面。](#page-9-1)

# <span id="page-58-0"></span>设置用于接收 USB MIDI 的通道

MS-70CDR+ 支持通过接收 USB MIDI 从而改变音色, 因此您可以设置用于接收 USB MIDI 的通道。

1. 请选择 [MENU 界面](#page-11-0) 中的"USB MIDI CH"。

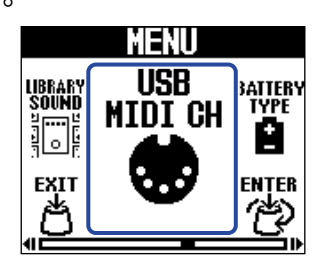

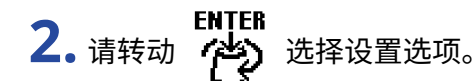

选择"OMNI"时将接收所有通道的 USB MIDI 信息。

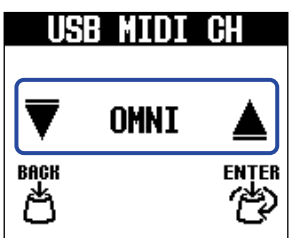

3. 请按下 件2。

确认所选设置。

4. 请按下 肖。 屏幕再次显示 [主界面。](#page-9-1)

# <span id="page-59-0"></span>设置所使用的电池类型

为了准确显示电池的剩余电量,请正确设置所使用电池的类型。

**1.** 请选择 [MENU 界面](#page-11-0) 中的"BATTERY TYPE"。

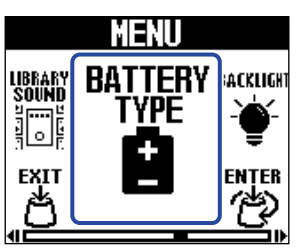

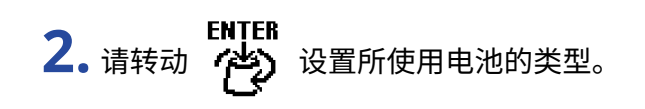

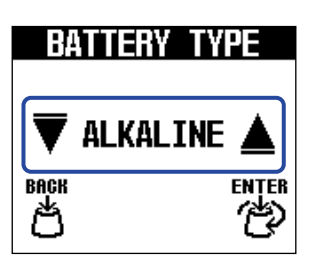

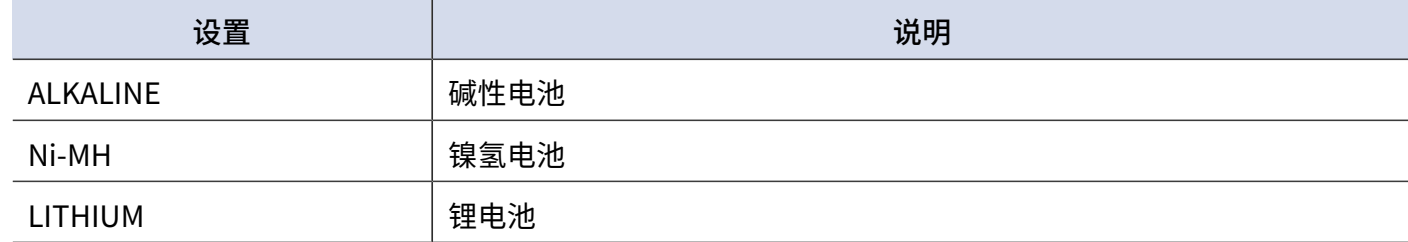

$$
\textbf{3.} \text{ if } \text{BFT} \overset{\text{ENTER}}{\Leftrightarrow} \cdot
$$

确认所选设置。

4. 请按下 **,<sup>EXIT</sup>。** 

屏幕再次显示 [主界面。](#page-9-1)

# <span id="page-60-0"></span>调节背光亮度

您可以调节屏幕背光的亮度。选择"NORMAL"可以延长电池的使用寿命。

**1.** 请选择 [MENU 界面](#page-11-0) 中的"BACKLIGHT"。

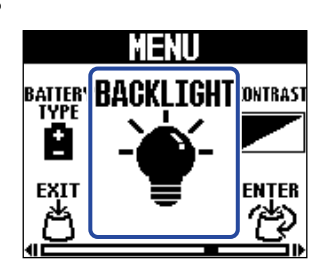

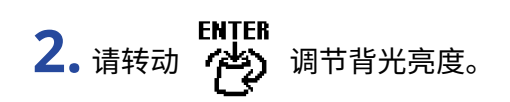

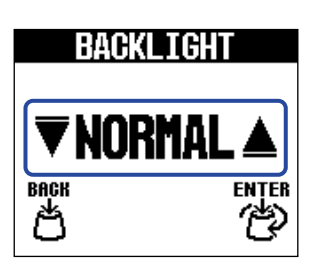

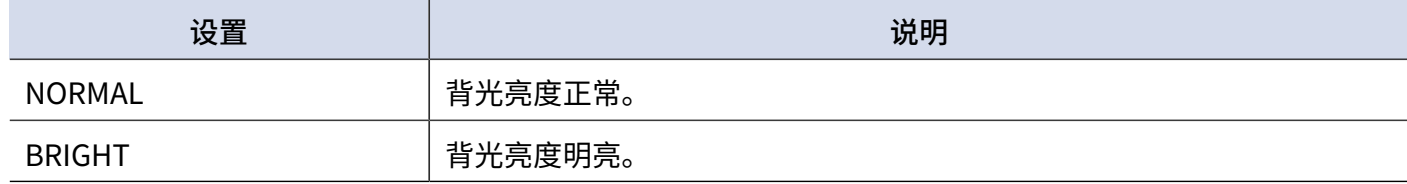

3. 请按下 件2。

确认所选设置。

4. 请按下 | EXIT 。

屏幕再次显示 [主界面。](#page-9-1)

## <span id="page-61-0"></span>调节屏幕对比度

您可以调节屏幕对比度。

**1.** 请选择 [MENU 界面](#page-11-0) 中的"CONTRAST"。

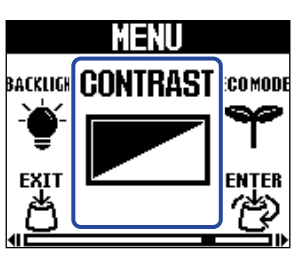

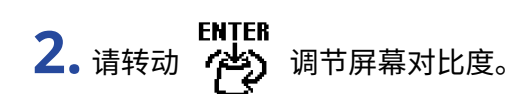

所设置的数值将显示于屏幕中。

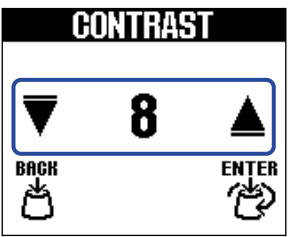

$$
3. \; \text{if} \; \text{where} \; \text{or} \;
$$

确认所设置的数值。

4. 请按下 台。 屏幕再次显示 [主界面。](#page-9-1)

# <span id="page-62-0"></span>设置 ECO MODE

您可以开启 ECO MODE, 即设备在未进行操作 10 小时后自动关机。

**1.** 请选择 [MENU 界面](#page-11-0) 中的"ECO MODE"。

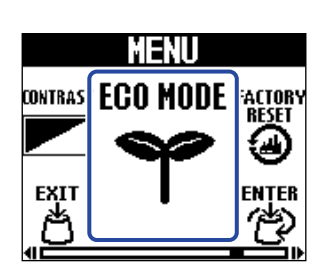

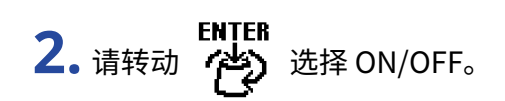

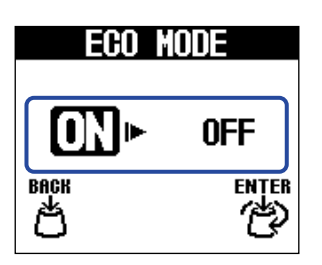

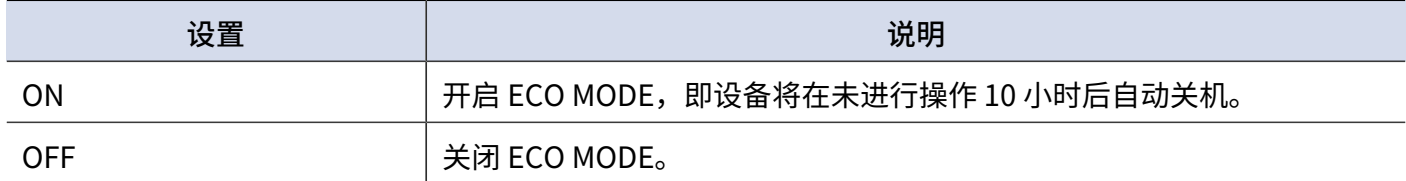

3. 请按下 (单)。

确认所选设置。

4. 请按下 | EXIT 。

屏幕再次显示 [主界面。](#page-9-1)

# <span id="page-63-0"></span>**关于固件**

## <span id="page-63-1"></span>查看固件版本

您可以查看 MS-70CDR+ 所使用的固件版本。

1. 请选择 [MENU 界面](#page-11-0) 中的"VERSION"。

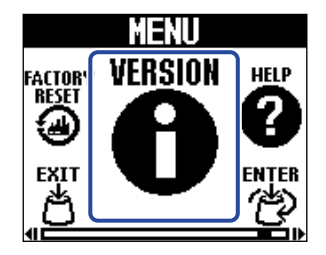

**2.** 请在 VERSION 界面查看固件信息。 屏幕显示固件版本和预置版本。

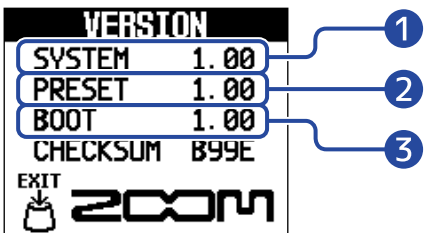

❶ MS-70CDR+ 的固件版本

2 预置版本

❸ BOOT 版本

3. 请按下 <mark>当</mark>。

屏幕再次显示 [主界面。](#page-9-1)

<span id="page-63-2"></span>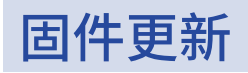

您可以将 MS-70CDR+ 的固件升级至最新版本。 您可以从 ZOOM 网站 ([zoomcorp.com](https://zoomcorp.com)) 下载最新版本的固件升级文件。

# <span id="page-64-1"></span><span id="page-64-0"></span>**恢复出厂设置**

您可以将设备恢复为出厂默认设置。

**1.** 请选择 [MENU 界面](#page-11-0) 中的"FACTORY RESET"。

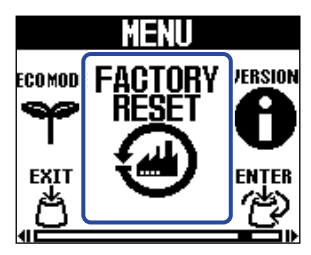

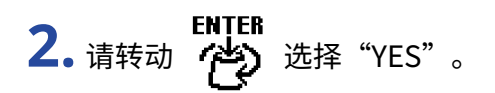

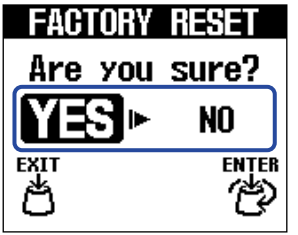

3. 请按下 件2。

执行初始化操作;所有设置将恢复出厂默认状态。

**FACTORY RESET** Complete!

**注意**

执行初始化操作将重写所有设置,包括音色记忆。请务必确认后执行此项操作。

#### **提示**

如果您想取消恢复出厂设置操作,请于步骤 2 选择"NO"。

# <span id="page-65-1"></span><span id="page-65-0"></span>**查看 MS-70CDR+ 的最新信息**

您可以通过 MS-70CDR+ 屏幕显示的二维码查看其相关信息。

1. 请选择 [MENU 界面](#page-11-0) 中的"HELP"。

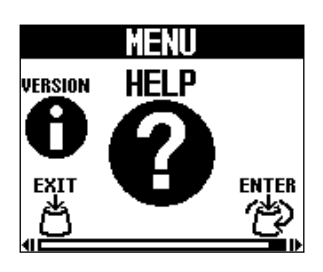

**2.** 请使用智能手机或平板电脑扫描 HELP 界面中的二维码。

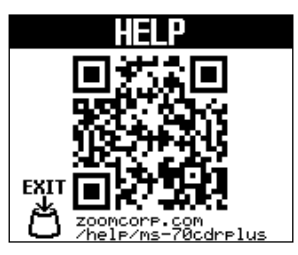

[zoomcorp.com/help/ms-70cdrplus](https://zoomcorp.com/help/ms-70cdrplus)

3. 请点击 **, 1** 屏幕再次显示 [主界面。](#page-9-1)

<span id="page-66-0"></span>**附录**

## <span id="page-66-1"></span>疑难排查

#### 不能开启设备电源

- 如果您使用电池为设备供电,请将连接线插入 INPUT 接口 (L/MONO)。(→ [开启/关闭电源](#page-15-2))
- ·请检查电源和设备连接。(→ [设备连接](#page-14-1))

#### 无声或音量过低

- ·请检查设备连接。(→ [设备连接](#page-14-1))
- •请调节效果的电平。(→ <u>调节效果参数)</u>
- 请调节输出音量。(→ <u>调节总音量)</u>
- •请勿将调音表的输出选项设置为"MUTE"。(→ <u>设置输出方式</u>)

#### 噪音过大

- ·请确认设备连接线是否存在问题。
- ·请使用设备专用的 ZOOM AC 适配器。(→ [设备连接\)](#page-14-1)

#### 电池耗电过快

进行以下设置可以提升电池供电时间。

- ·请正确设置所使用的电池类型。(→ [设置所使用的电池类型](#page-59-0))
- •请将屏幕背光设置为"NORMAL"。(→ <u>[调节背光亮度\)](#page-60-0)</u>
- ·鉴于电池的自身特性,镍氢电池 (尤其是高性能电池) 或锂电池在耗电较高的使用状态下比碱性电池的供电时间 更长。

# <span id="page-67-0"></span>**技术指标**

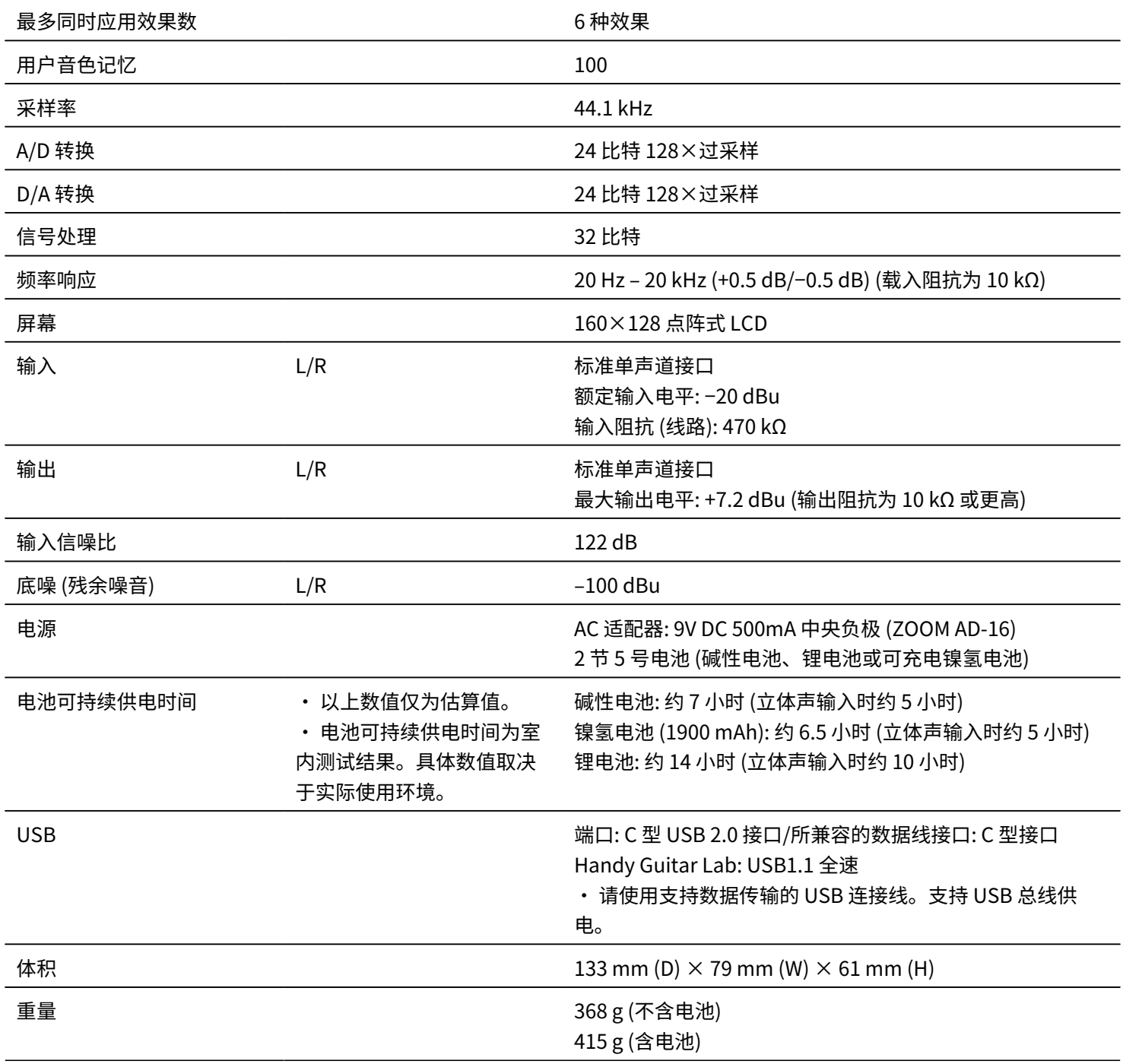

注意: 0 dBu = 0.775 V

# <span id="page-68-0"></span>**MIDI 执行表**

#### [MultiStomp]

Model : MS-70CDR+ Date : Mar. 1, 2024 Version :1.00

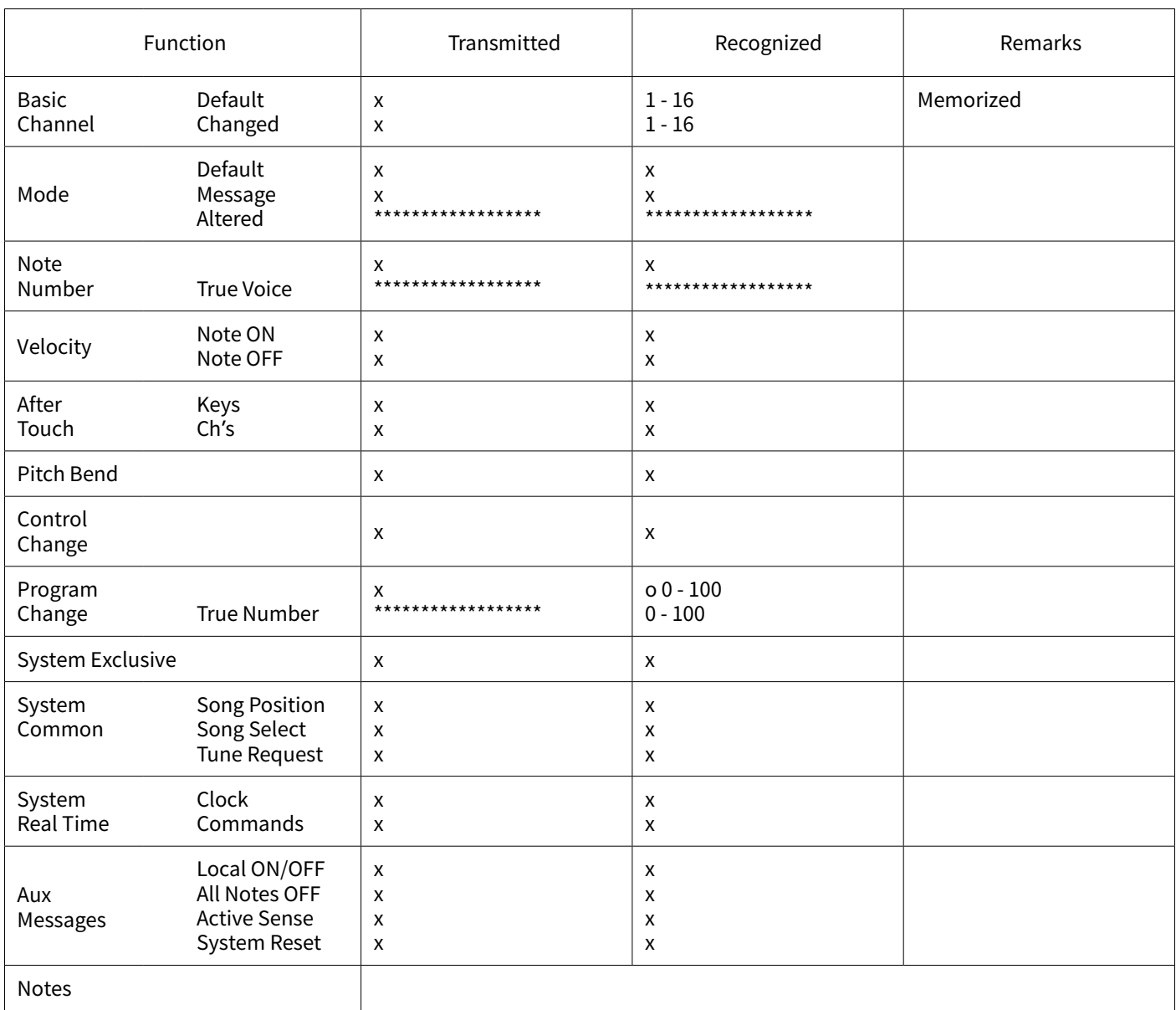

Mode 1 : OMNI ON, POLY Mode 3 : OMNI OFF, POLY Mode 2 : OMNI ON, MONO Mode 4 : OMNI OFF, MONO

o : Yes x : No

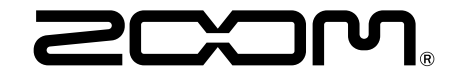

ZOOM CORPORATION 4-4-3 Kanda-surugadai, Chiyoda-ku, Tokyo 101-0062 Japan [zoomcorp.com](https://zoomcorp.com/)